### **Supply Chain Optimization (SCO) Ocean Training**

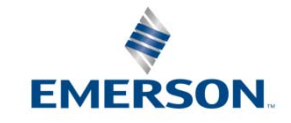

### *URL Link to SCO Systems*

### https://otmgtm-a589385.otm.us2.oraclecloud.com

# *Supply Chain Optimization (SCO)*

### **Mission Statement**

Implement a sustainable supply chain process to support operational management of physical and information flow across Supply Chain through the use of **Best in Class**  Logistics systems and resources to improve **Speed**, **Reliability**, and **Cost**

### **Program Objectives**

- • Select the **Best Mode, Service Level** and **Provider** to meet each shipment's **Required Date**
- •Implement bid award through **system-driven** routing
- $\bullet$  Provide carrier performance data "**One Source of Truth**" and metrics are used to handicap carriers in **Transformational** Bids
- •Single Track and Trace system for ALL modes
- $\bullet$  Provide business units visibility to shipping practices at site level to drive continuous process improvement
- • Improve carrier billing by providing standardized shipping documents and confirmation of shipment delivery

### *Supply Chain Optimization Ensuring On-Time Delivery to Need by Date*

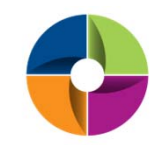

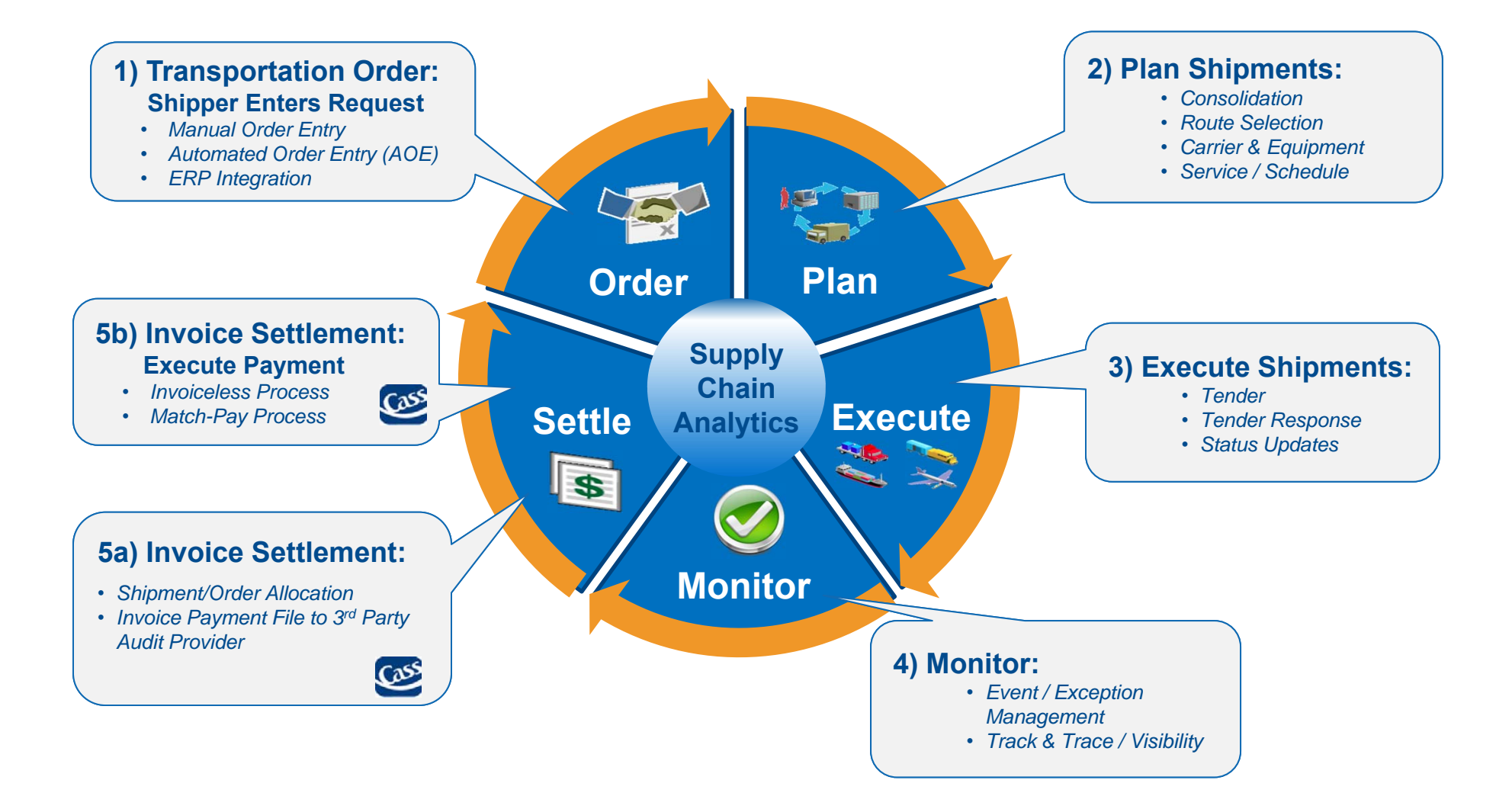

# Steps for First Time login

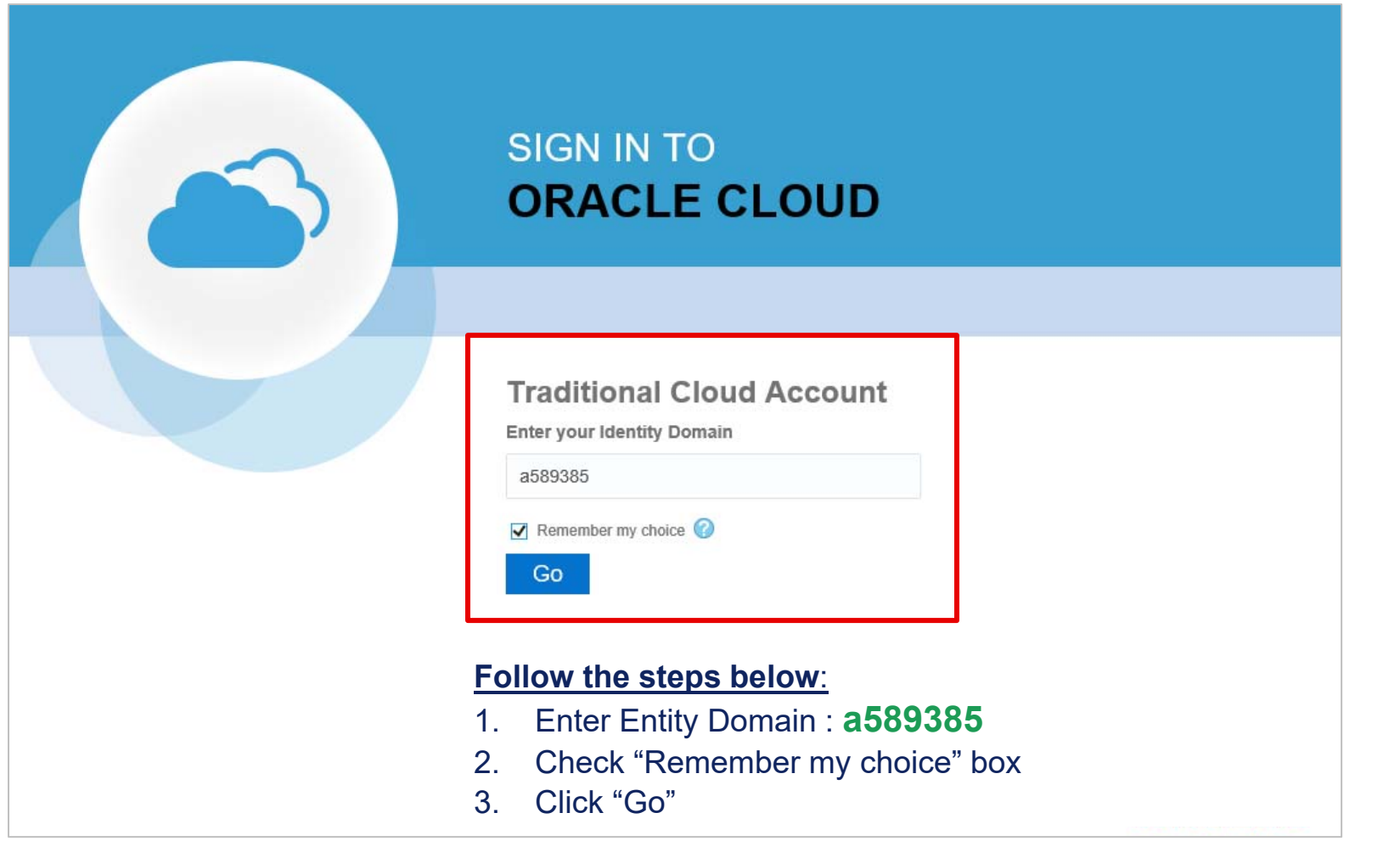

55As long as you check "Remember my choice" box the first time you login into the system, this step will not be required for future logins

# Single Sign-On Login

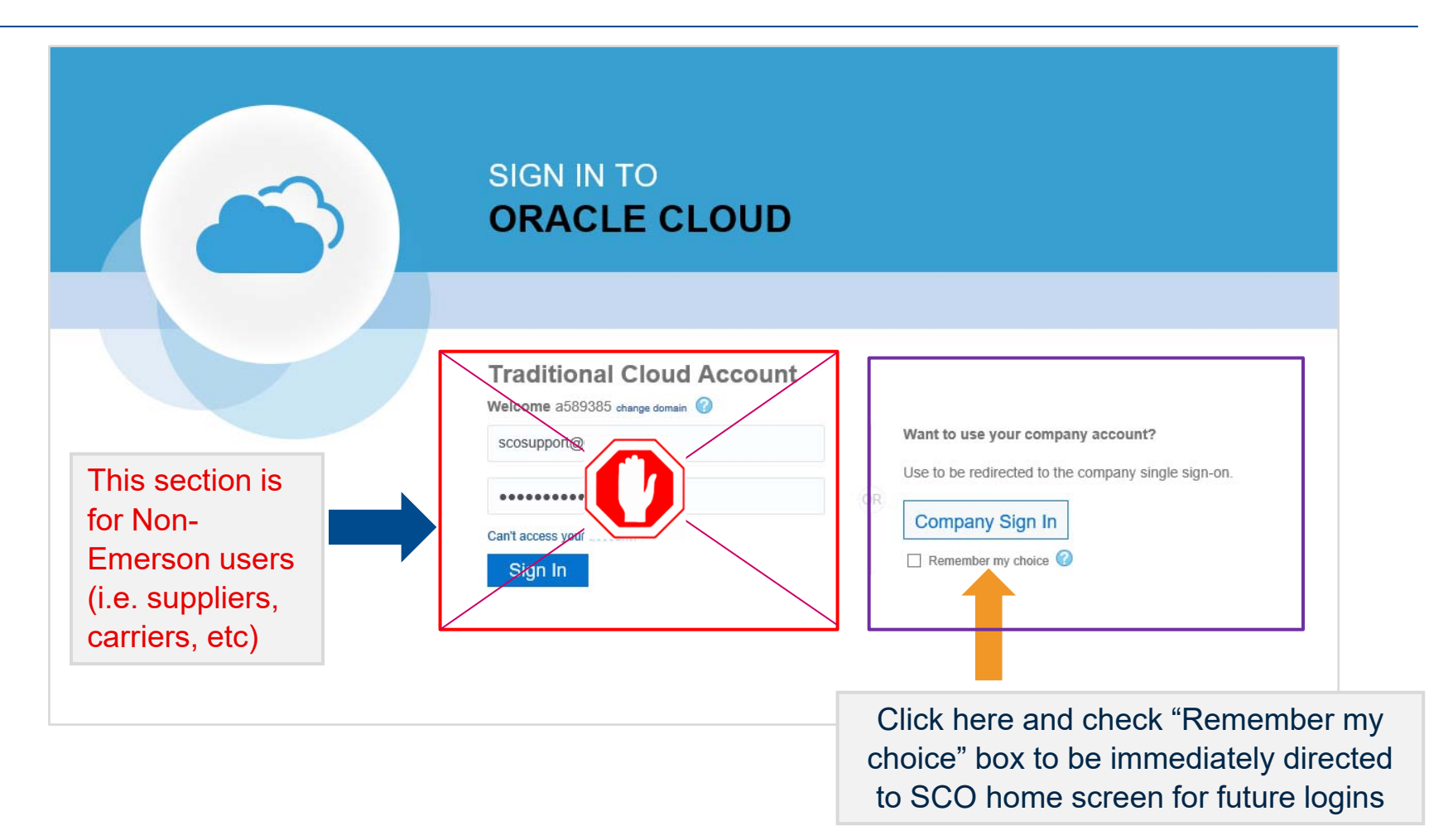

Emerson users will be signed in using credentials from Emerson Network

## Company Sign In

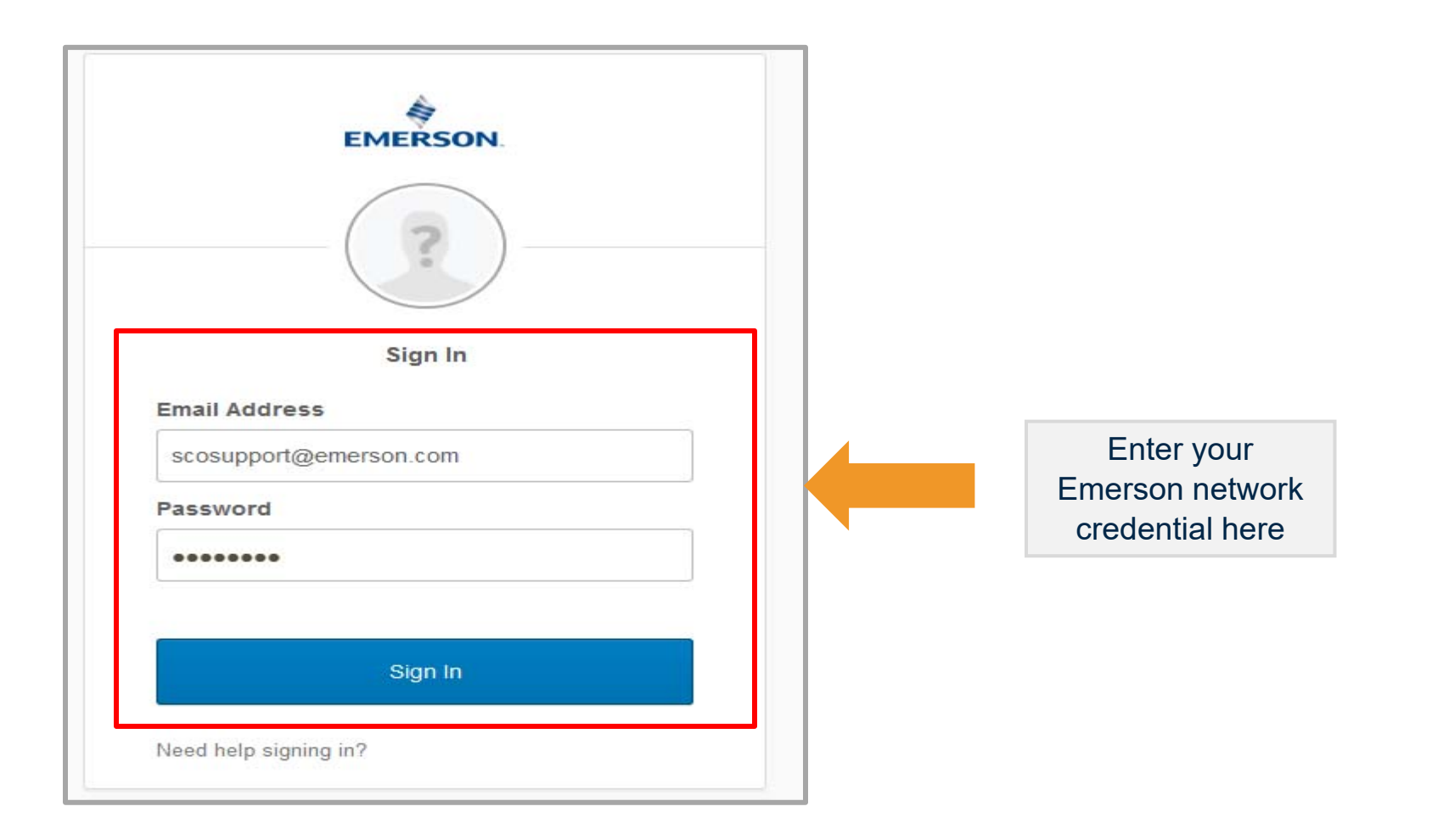

Additional login will be prompted if you are not on Emerson Network

## Login Credential Email

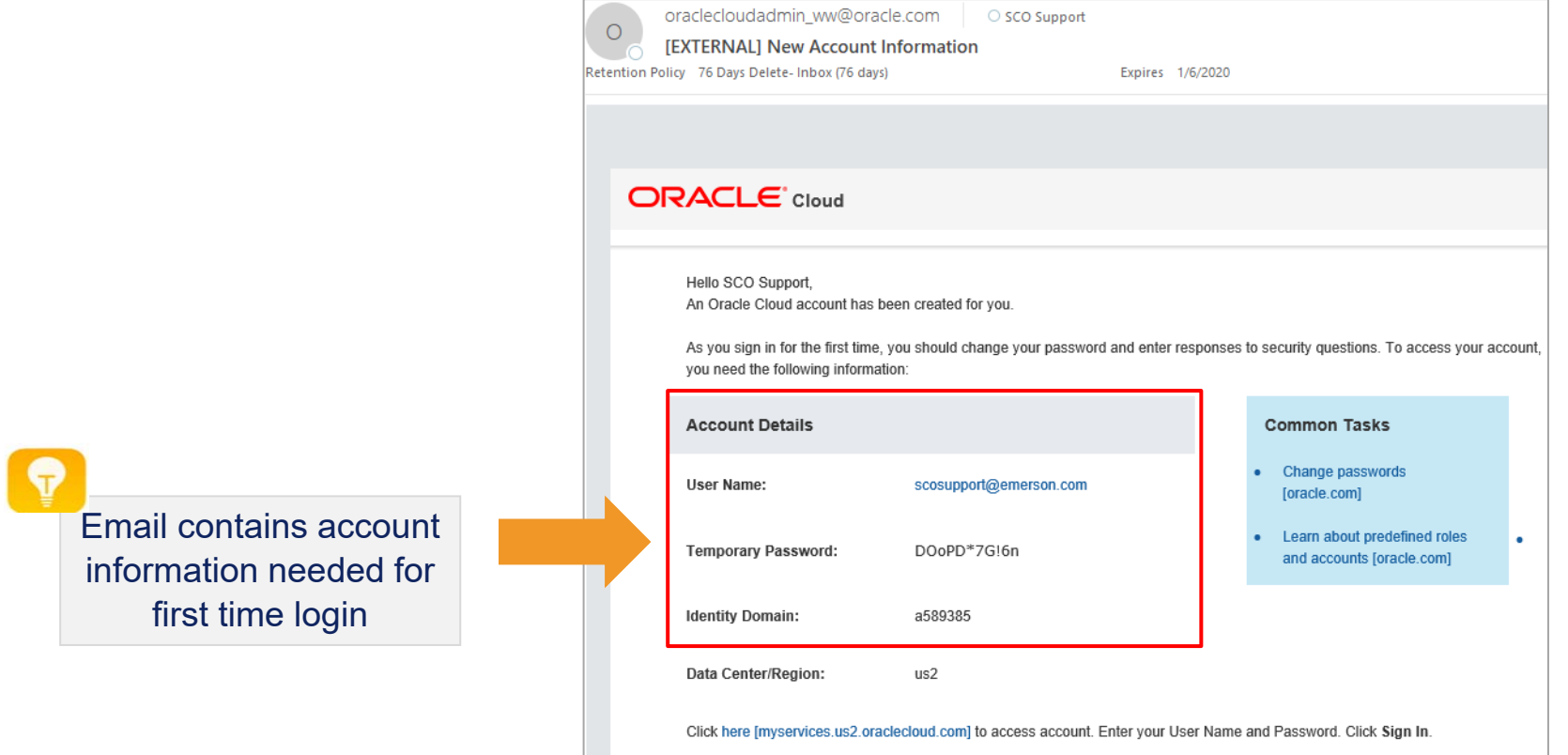

Users with non-Emerson email address will receive an email with login credential details from Oracle

88

# Single Sign-On Login

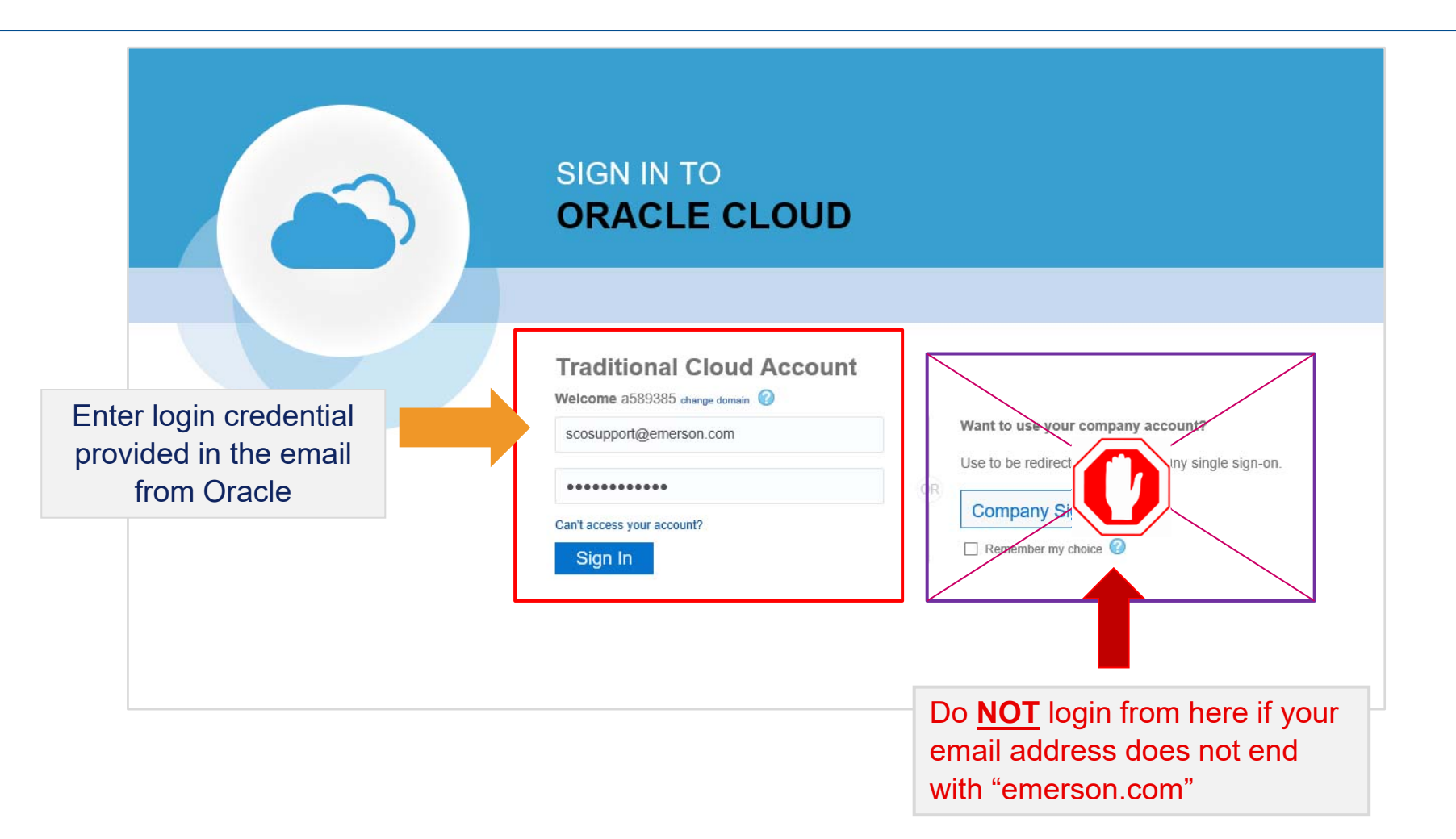

### User's individual **Email Address** is the new login credential

## Changing Password First Time Login

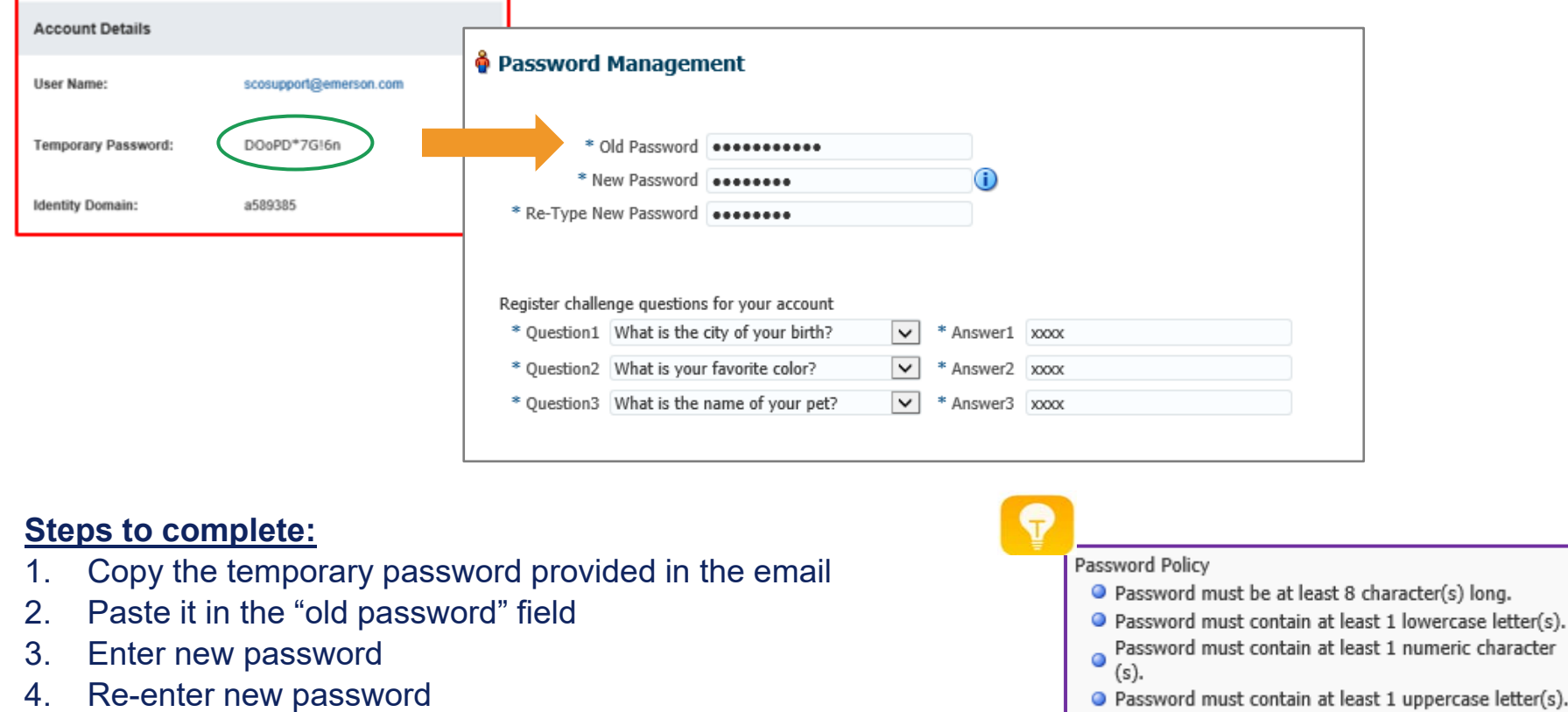

- 5. Answer all the security questions
- 6. Click Submit

Completing security questions in the initial login is needed to support self-service password reset

# *Home Screen Icons Glossary*

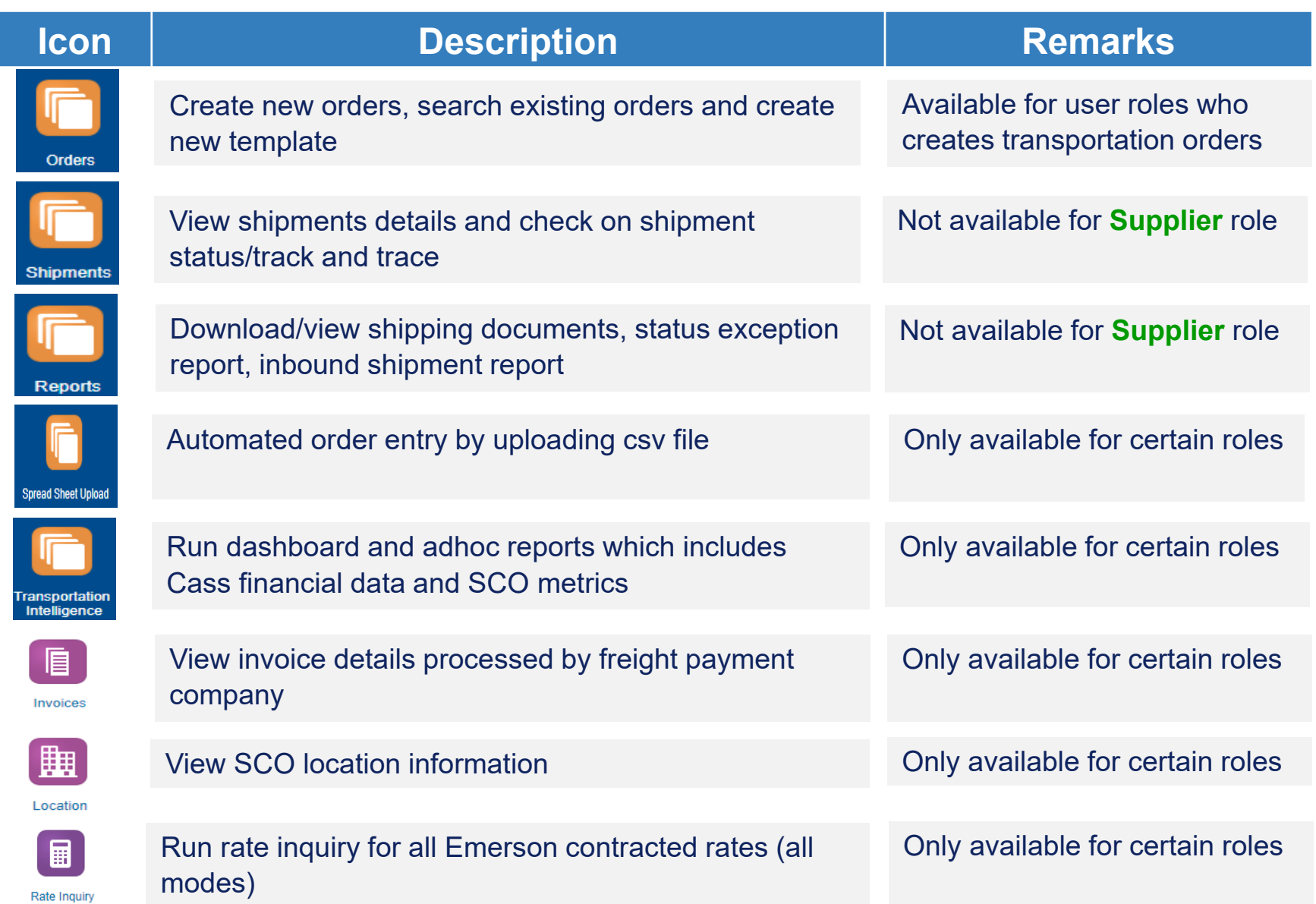

## *Orders Menu*

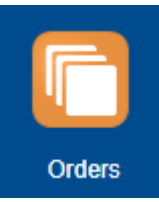

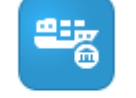

Inter-Continental Order - Ocean

Click on this icon to create an international **Ocean** order or template for shipments between continents, cross custom border(s)

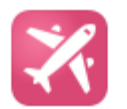

Click on this icon to create an international **Air Cargo** order or template for shipments between continents, cross custom border(s)

**Inter-Continental** Order - Air

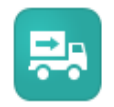

Regional Order

Click on this icon to create regional order or template for **Ground** shipments (i.e. TL, LTL, ground expedite) that are Intra-Europe, Intra US, Canada or Mexico, or between US, Canada, and Mexico. Domestic air shipments between North America countries (US, Canada, Mexico) are to be created from Regional Order icon.

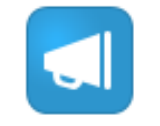

Order Search

Click on this icon to search existing orders for all order types (Air or regional)

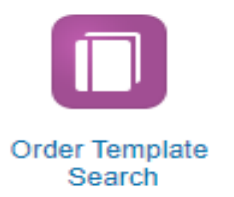

Click on this icon to search existing templates all order types (Air or Regional)

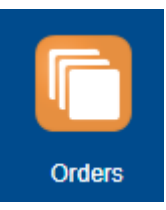

### *Ocean Order Creation*

#### To create an Ocean order, click on the icon to expand the menu2g **Intercontinental Ocean Order Entry** 果 d Inter-Continental Inter-Continental Regional Order **Order Search** Select a Template (Optional) Order - Air Order - Ocean ID o sa 曲 Top **Submit New Order New Template** Click SubmitThen, click on the New Order icon Order Template Search Click here to view How to create/use template

## *Data Entry Shipper Reference Numbers*

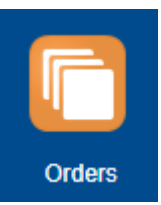

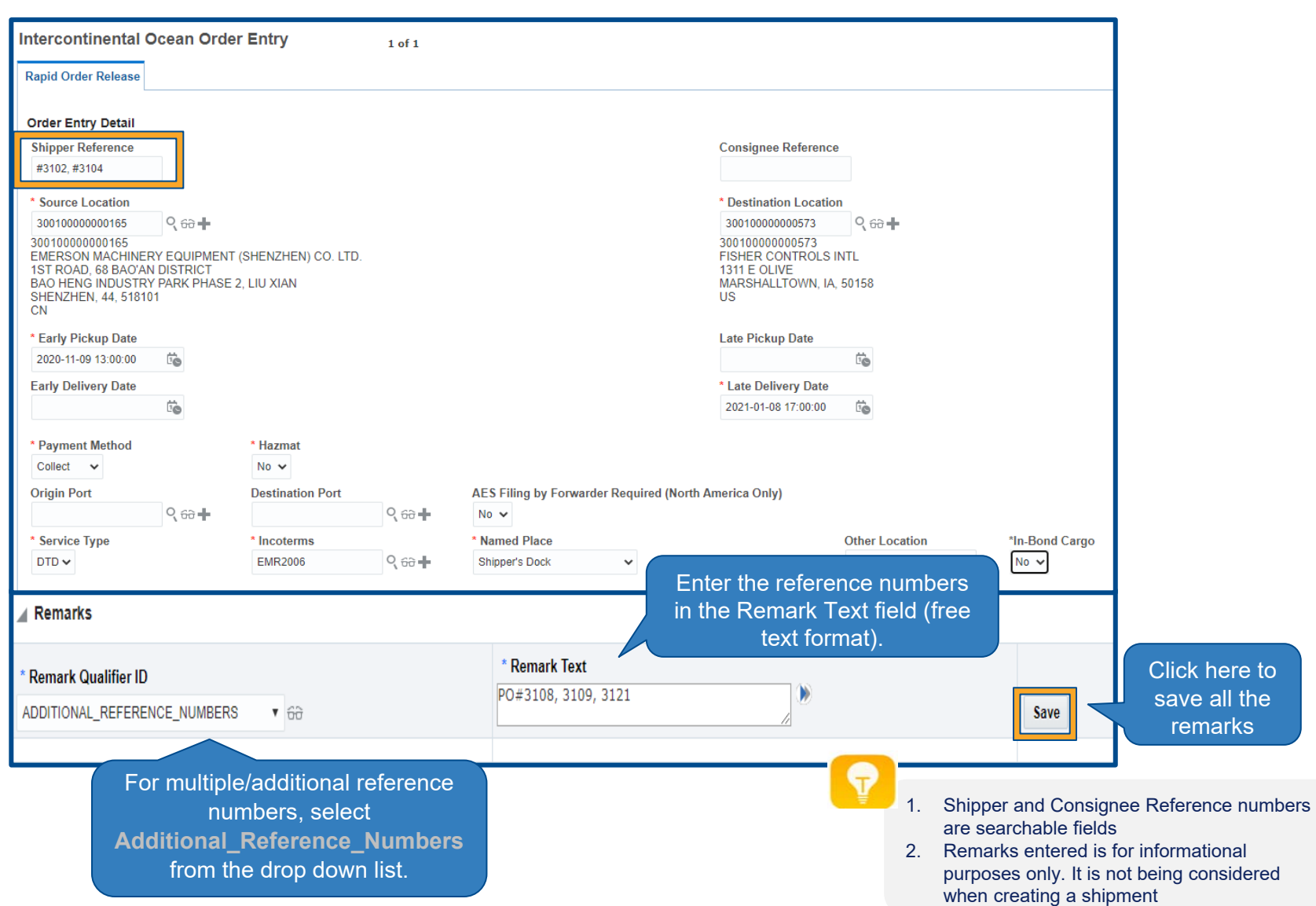

## *Data Entry Source and Destination Location*

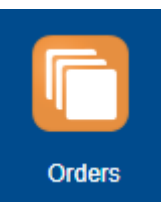

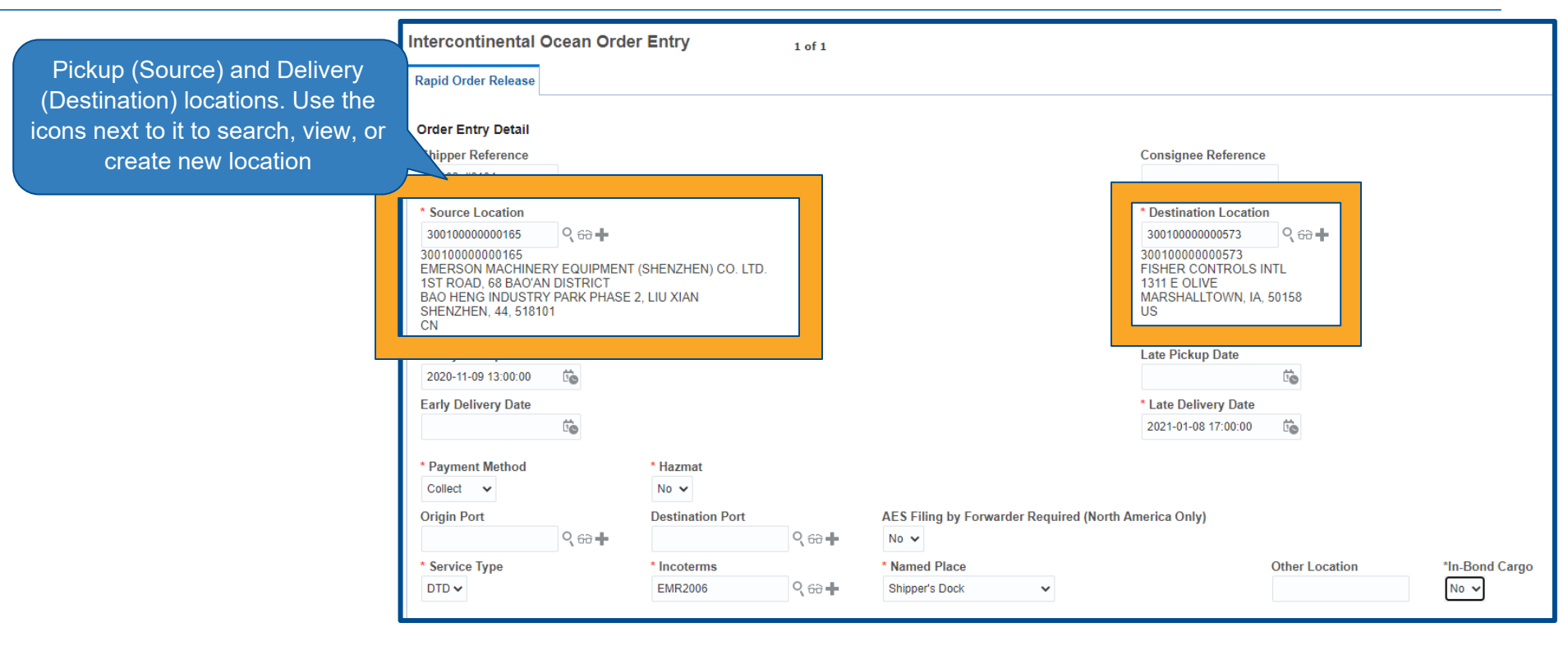

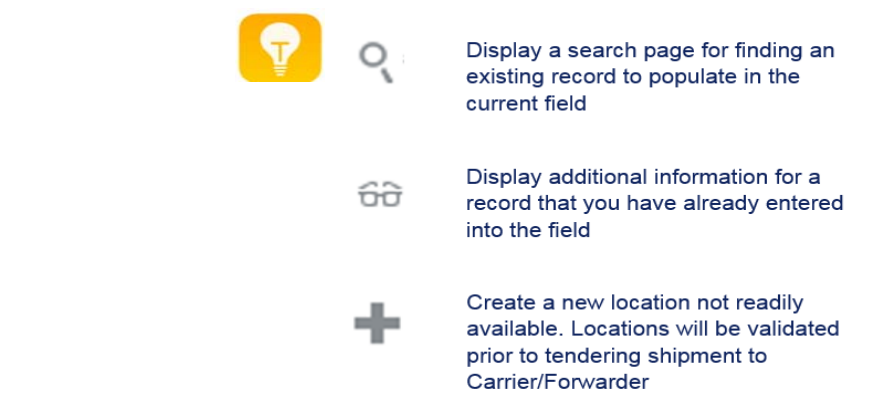

### *Data Entry* Q *Create New (Adhoc) Location*

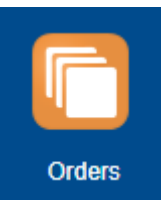

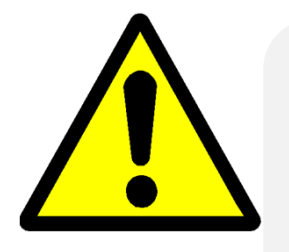

- 1. To save time, it is best to search for the location first before creating a new location. More than likely the location already exists in the system
- 2. If the new location created will be used again, make sure to uncheck the Temporary box. By doing so, the newly created location will be available for future uses
- 3. Please refrain from using special characters (i.e.  $\%,!,\sim,,\},\}$ , etc) in the location name and address line

### **7 Steps to create a brand new adhoc location:**

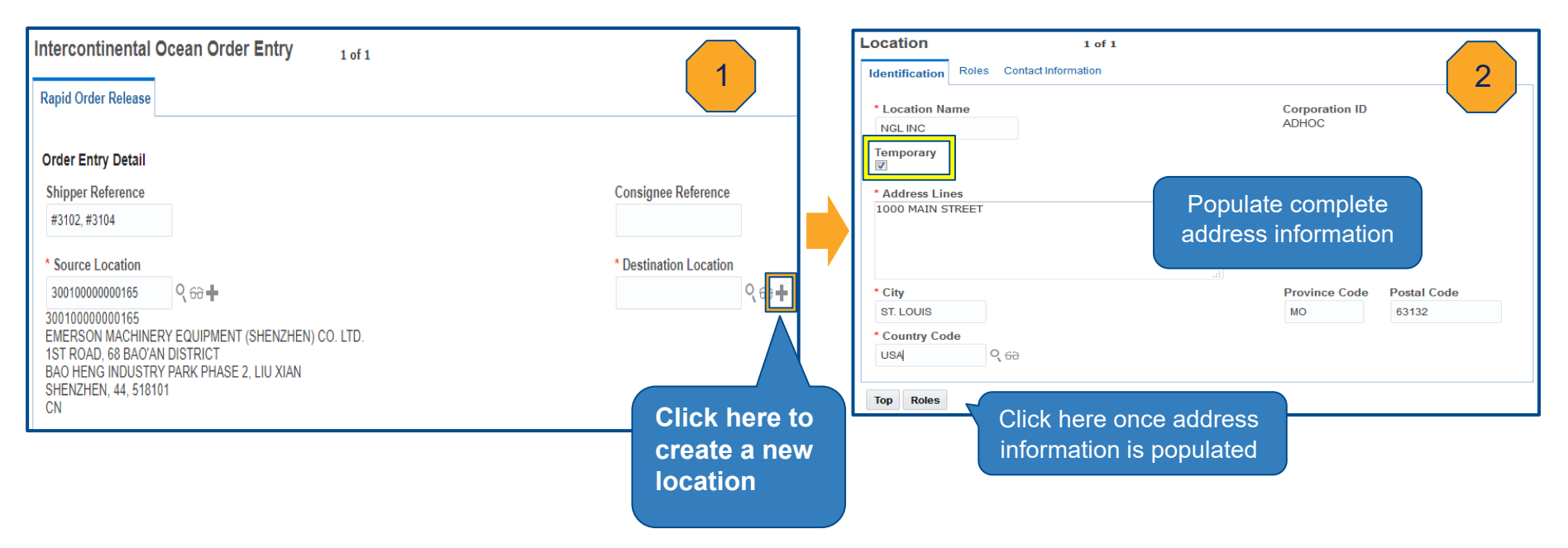

## *Create New (Adhoc) Location Cont'd*

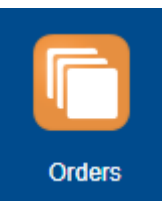

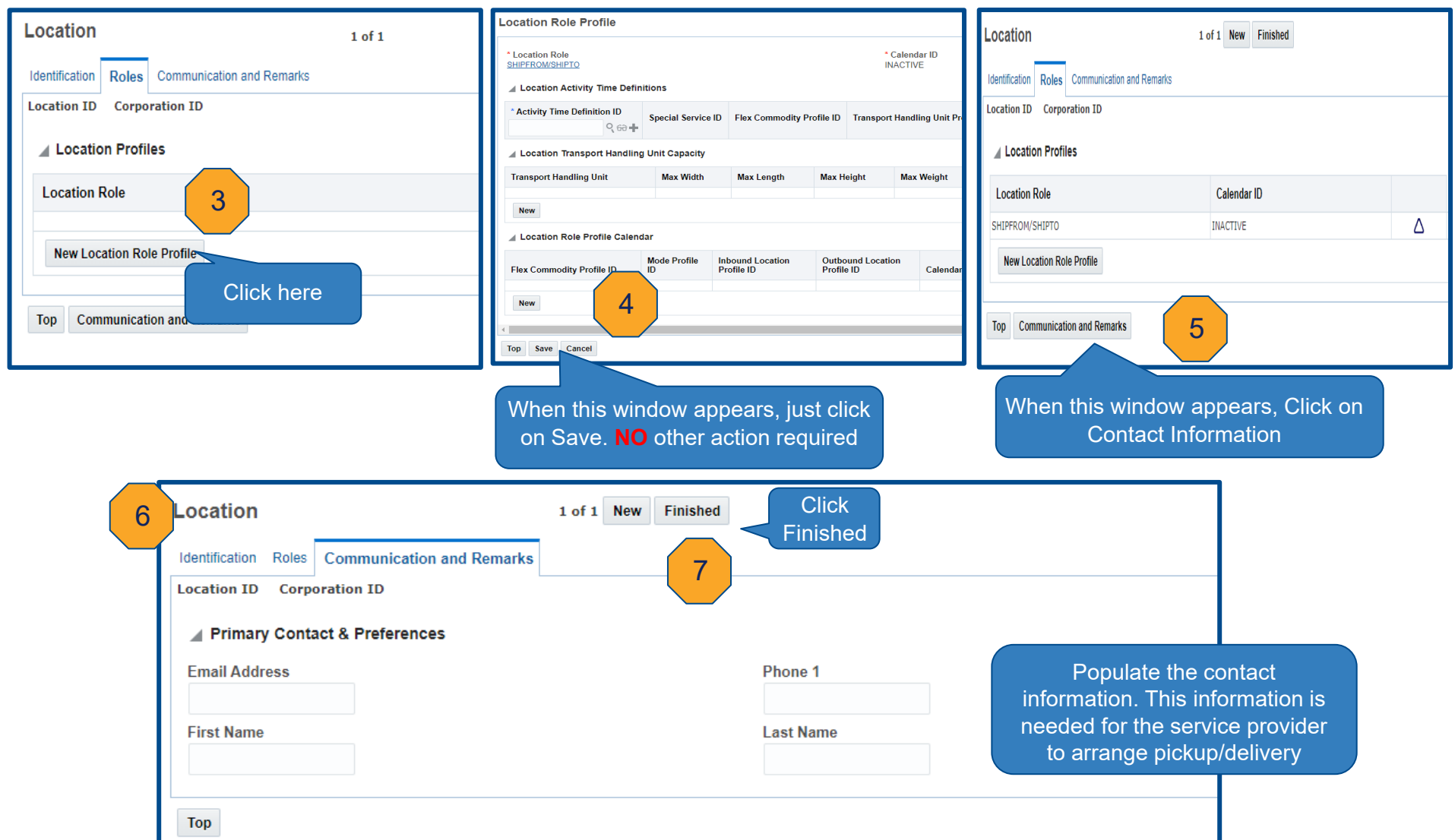

## *Data Entry Pick Up and Delivery Dates*

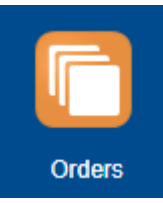

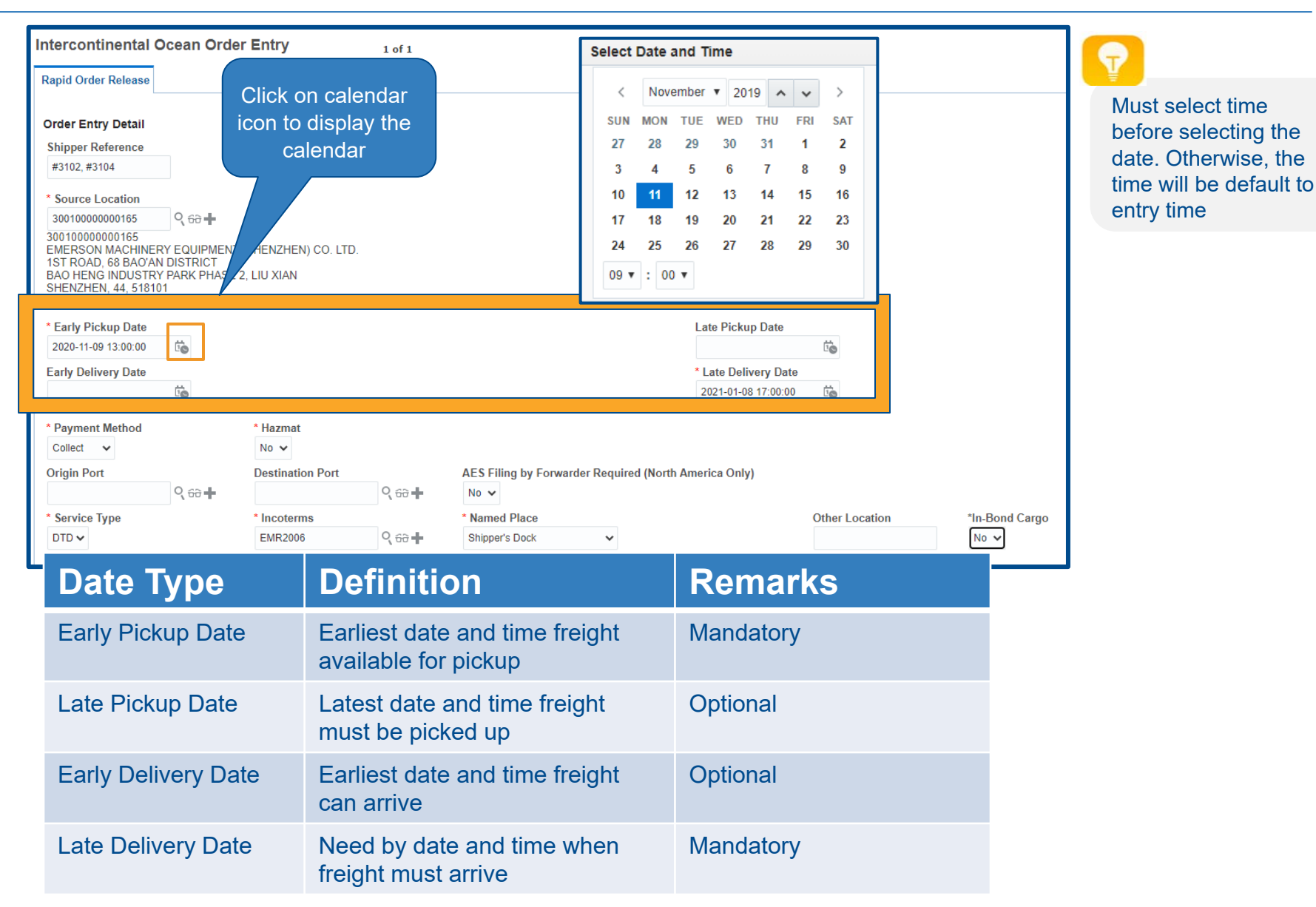

## *Order Entry Lead Time Guidelines and Best Practice*

#### **Air Cargo**

- • Same day pickup, booking should be entered prior to noon
- • Non-same day pickup, booking can be entered anytime throughout the day

#### **Ocean**

- Booking should be entered with **14-day** minimum lead time from sail date
- Cargo ready date must be at minimum **7-day**  prior to sail date

#### **Less than Truckload**

- Same day pickup, booking should be entered prior to noon
- Non-same day pickup, booking can be entered anytime throughout the day

#### **Truckload**

 Booking should be entered with 3-day minimum lead time from pickup date

•

•

 Allowing enough notification to the carrier will reduce premium cost

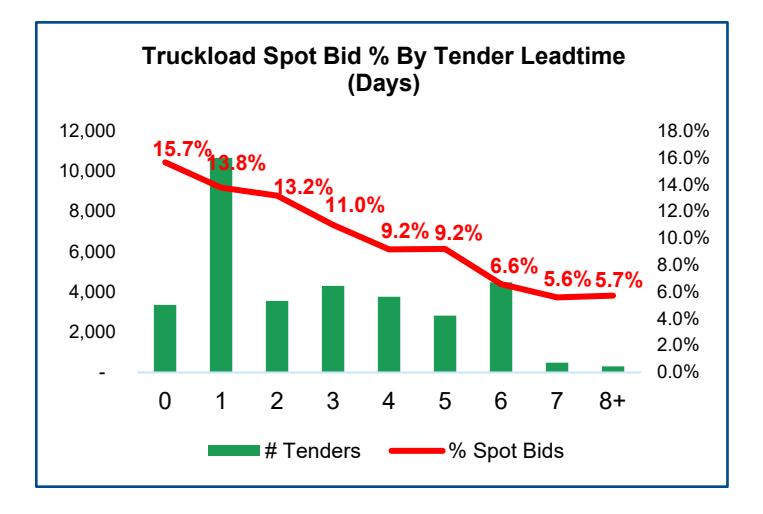

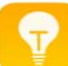

System will not accept booking with past pickup date and time

## *Data Entry Service Type and Incoterms*

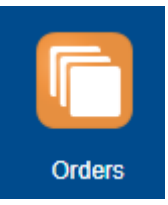

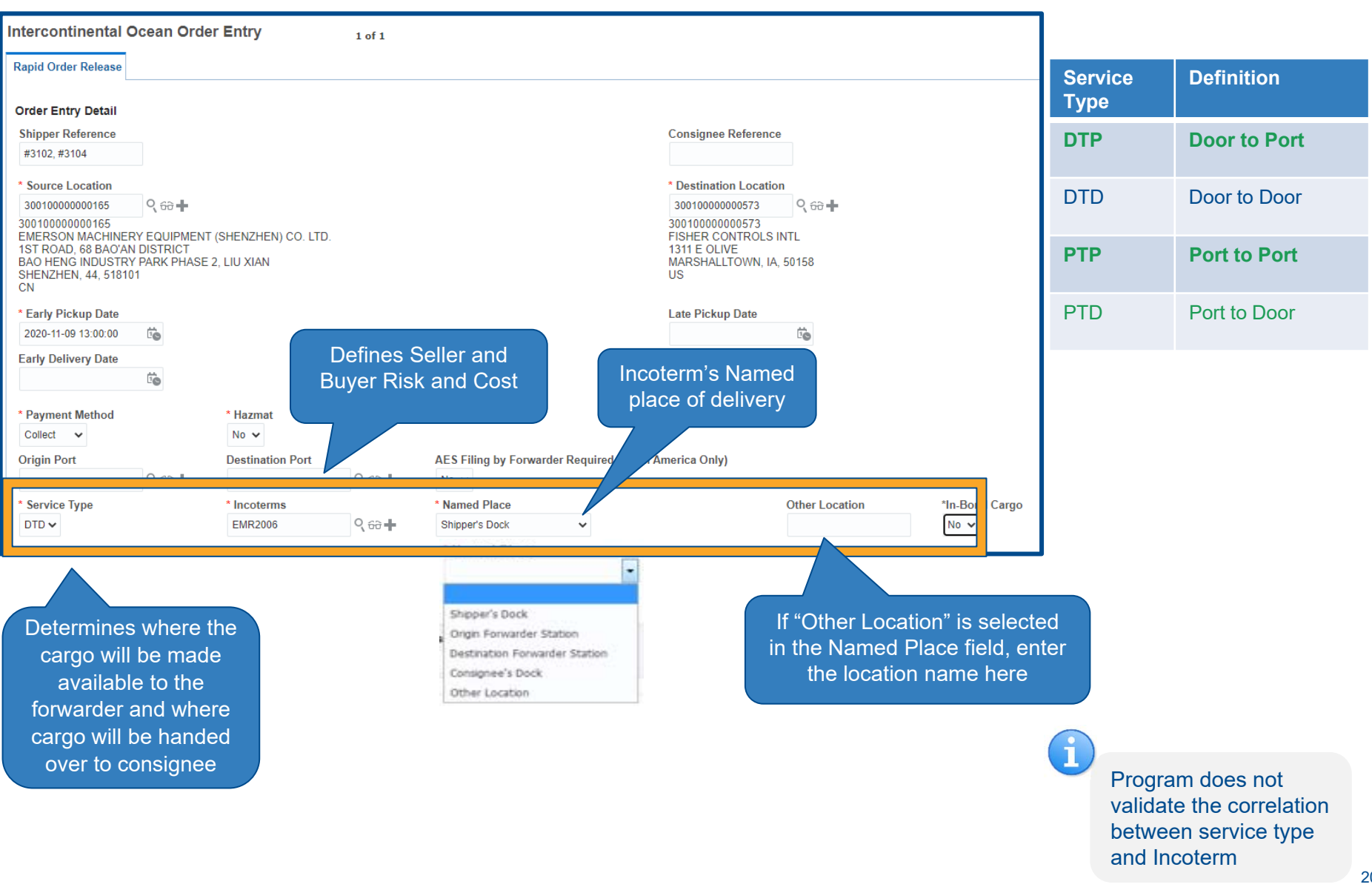

### *Data Entry Origin and Destination Ports (Intercontinental only)*

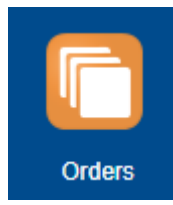

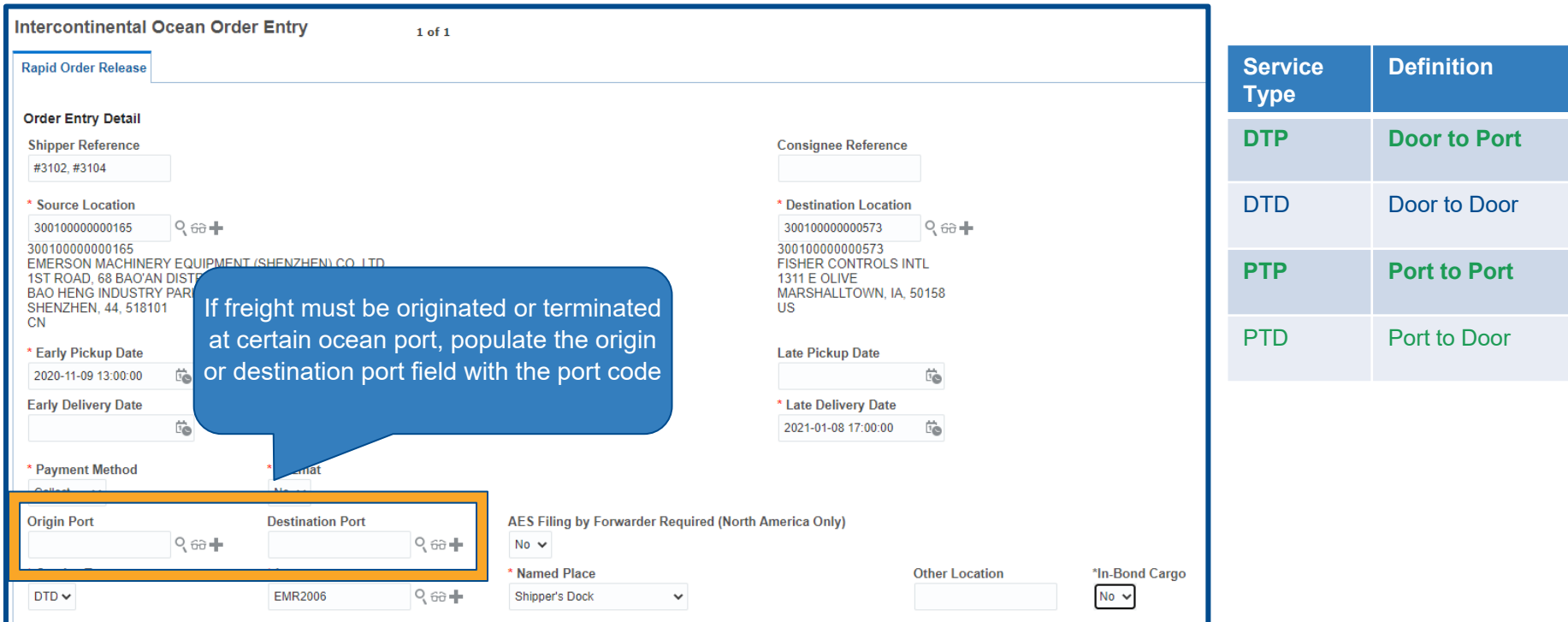

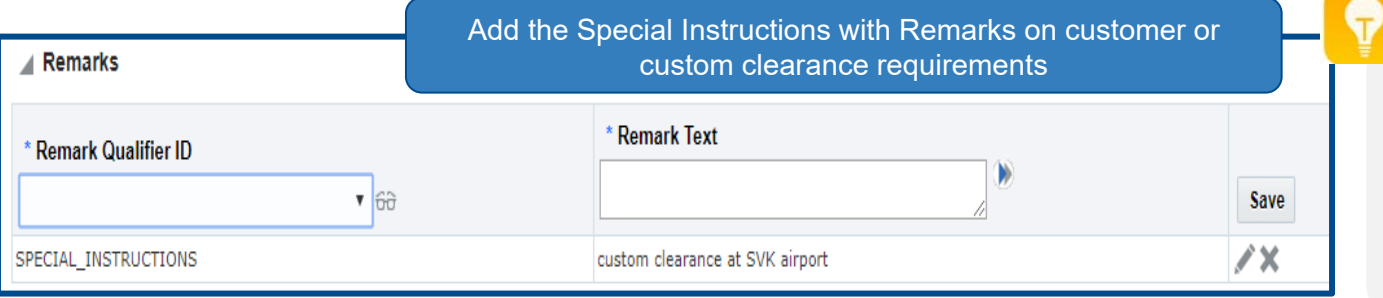

Populating the Origin/Destination port is to ensure that freight is routed to the expected port to meet certain requirements. If these fields are left blank, freight will be routed from/to Emerson's preferred port

## *Data Entry Payment Method*

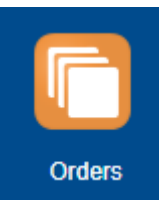

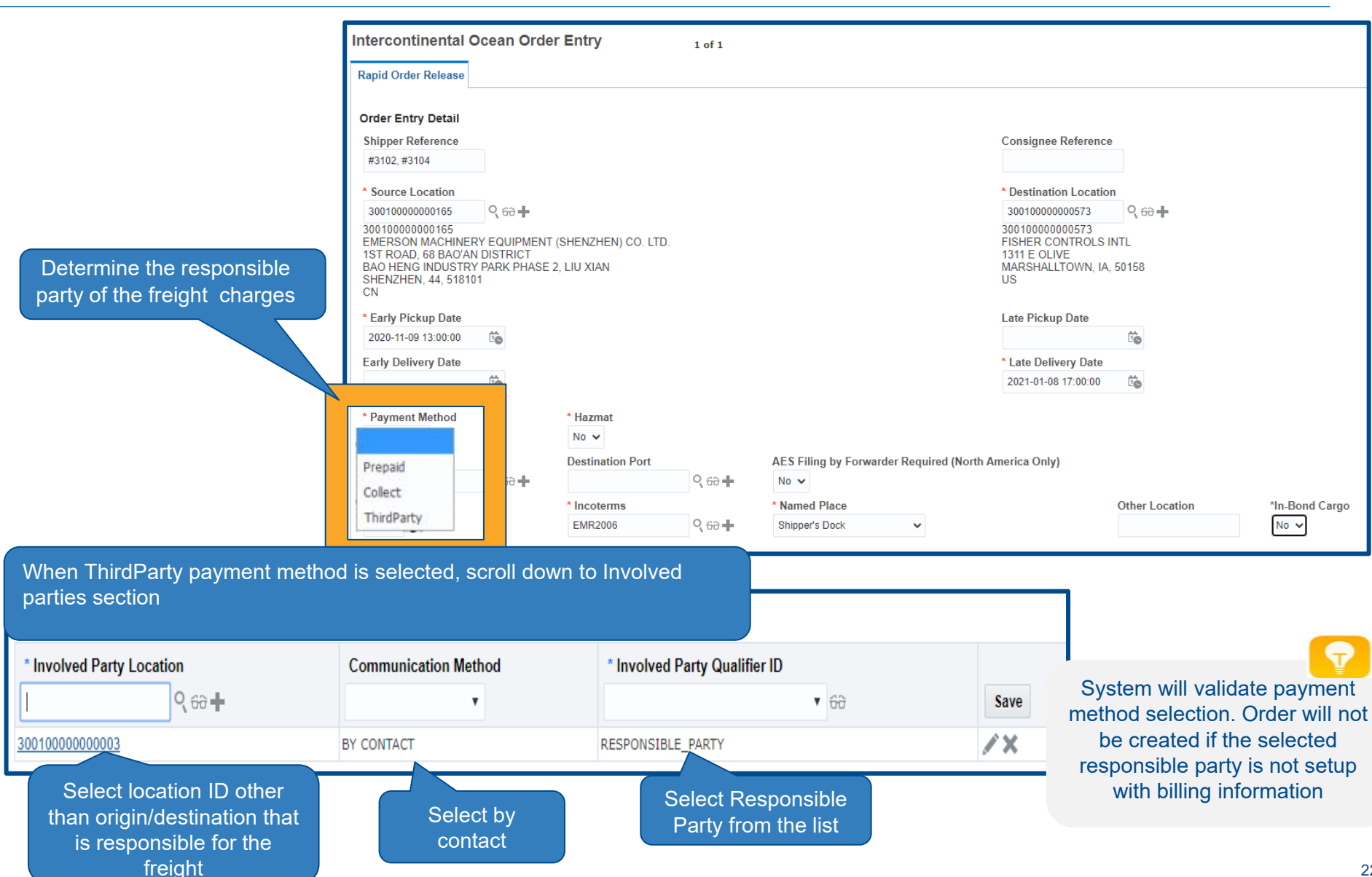

## *Data Entry Hazardous Materials*

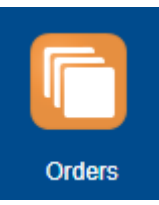

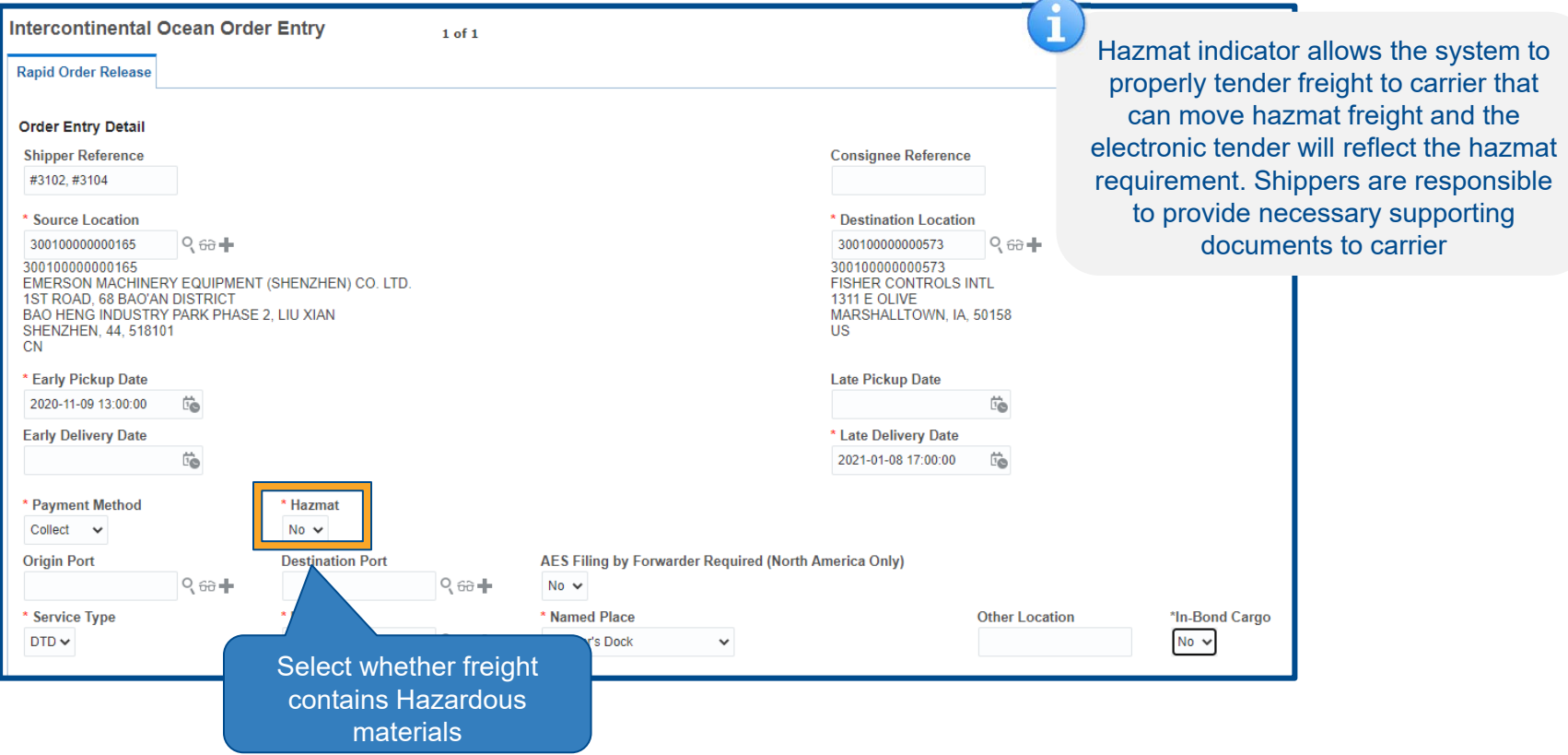

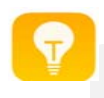

## *Data Entry In-Bond Cargo*

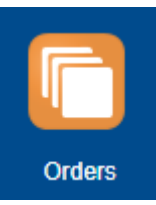

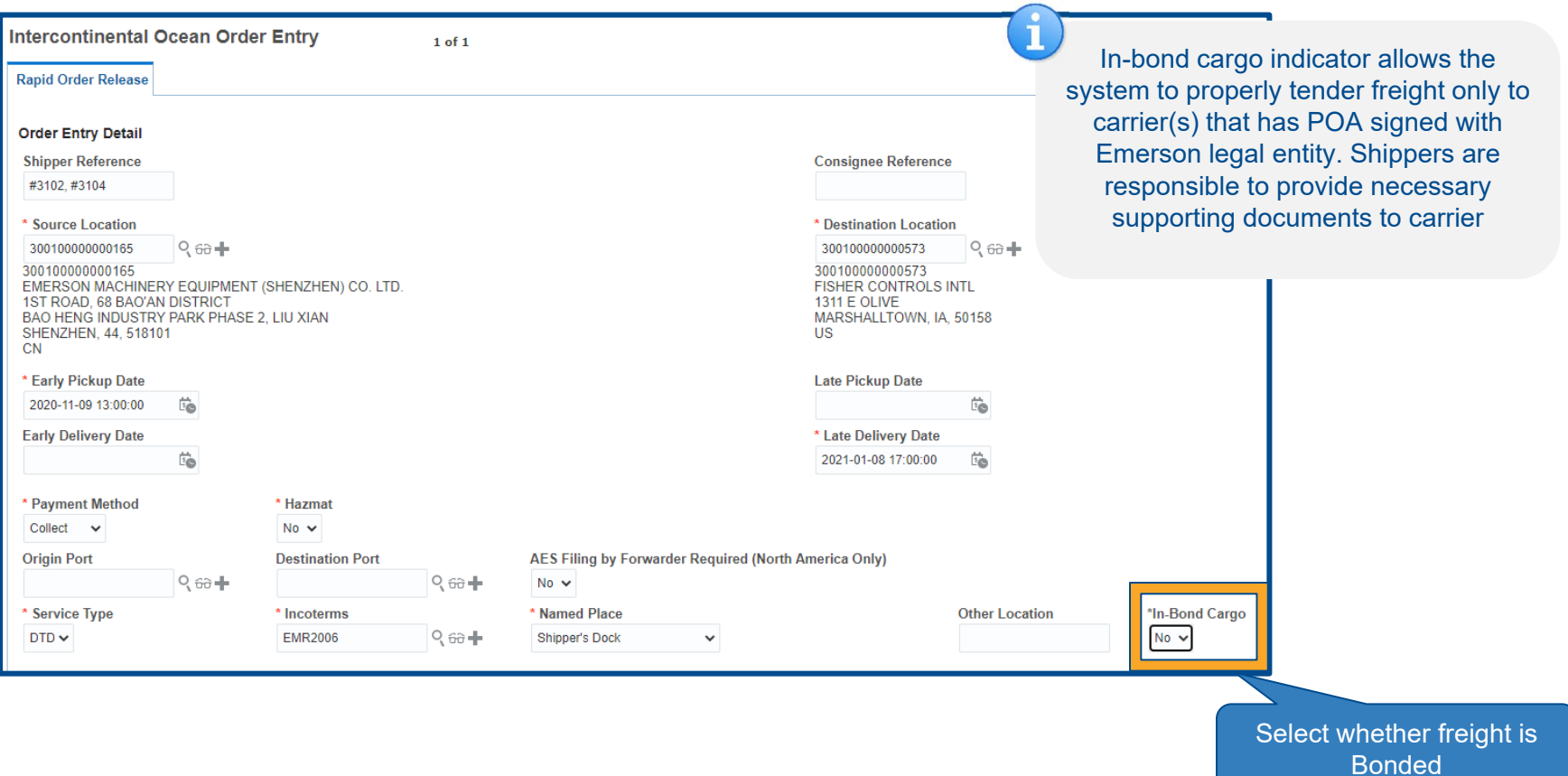

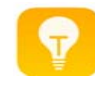

### *Data Entry Ship Unit information*

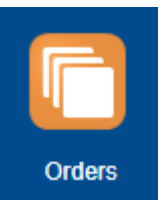

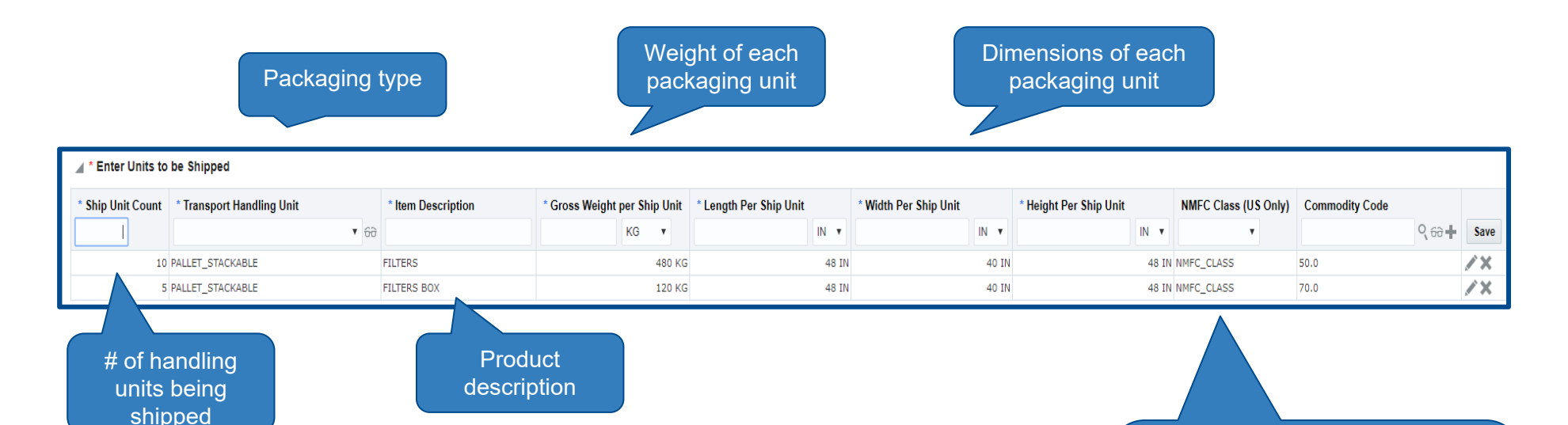

Freight Class/Commodity Code is only required for shipments coming from or going to US. Must select NMFC\_Class from the drop down list before searching for Commodity Code values

Accurate shipping characteristics is important to determine the right mode, equipment and freight cost

### *Data Entry Remarks*

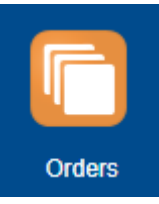

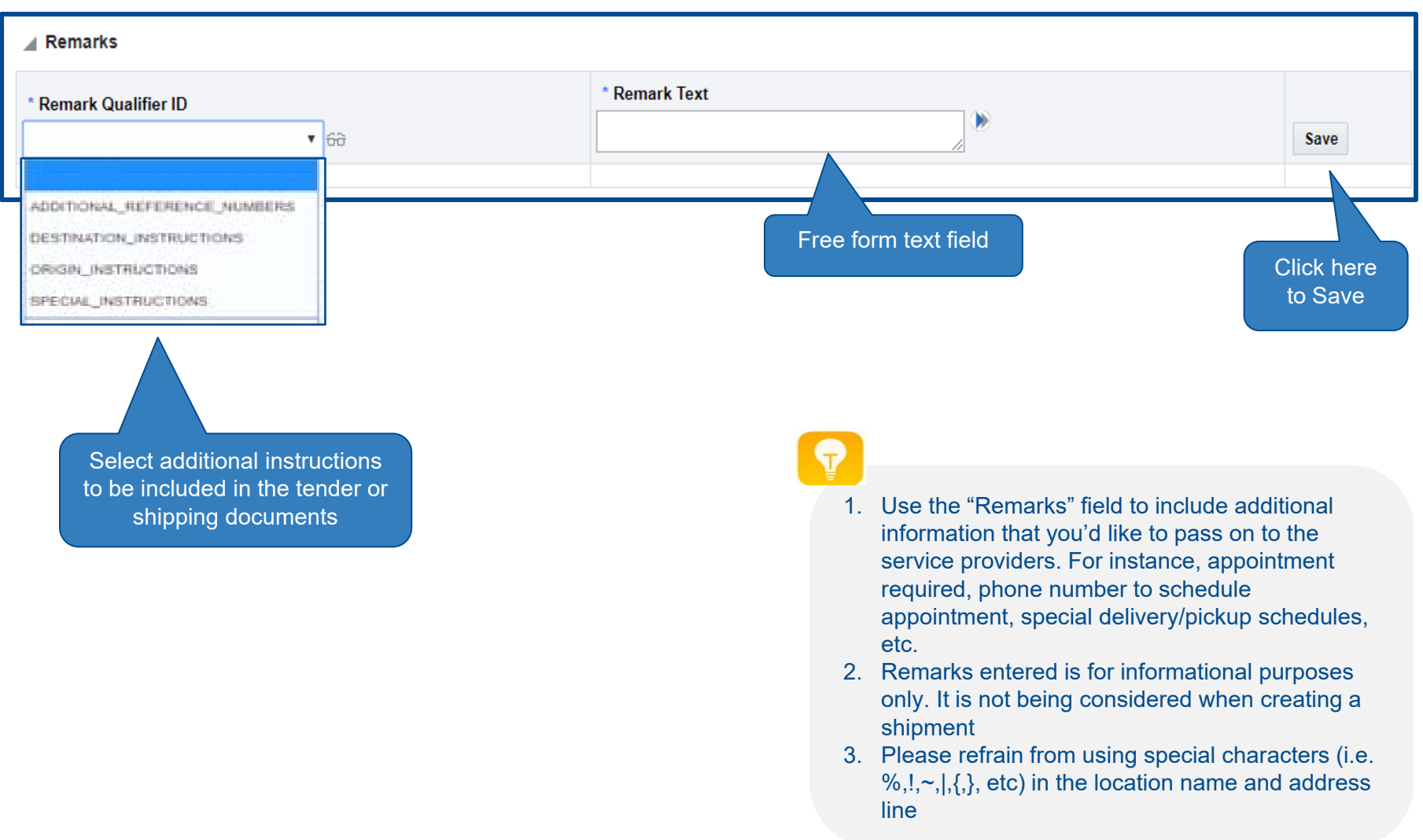

If requested Custom Broker is not on the list, sent email to scosupport@emerson.com to have the custom broker setup in the system

### *Data Entry Custom Broker Info*

67Select "By Contact" 1Select "Broker" from Click here to search for from the listthe listInvolved Parties Custom Broker List \* Involved Party Contact **Communication Method** \* Involved Party- Broker Only  $\ddot{\phantom{0}}$ ▼ 6∂ Save NAN JIN SHI JIN BROKERAGE COMPANY LTD 'ж BY CONTACT **BROKER** 8Click Save**Contacts Finder Replace Current Window Contacts Finish Total Found: 8** Contact Details External System Audit → 山口 Records 8 **Click** 5**Contact ID** Finish**BROKER** Contains  $\checkmark$ ID **Contact ID** ★ **Domain Name** 2 $\bigcirc$ ☆ EMR.BEIJING JING XIN DA BROKERAGE COMPA... BEIJING JING XIN DA ... Type "Broker" in the Contact ID field **First Name** and select "Contains" from the list☆ EMR.BEIJING JING XIN DA BROKERAGE COMPA. BEIJING JING XIN DA ... C **Last Name** EMR.NAN JIN SHI JIN BROKERAGE COMPANY LTD NAN JIN SHI JIN BRO... ਮੇ **Begins With**  $\checkmark$ **TEAM** UPS\_EMERSON\_BRO.. **Location ID 4** Select the Custom Broker Name from the list 4Q 60 H Begins With  $\checkmark$ **ERAGE** UPS-SCS UK CUSTO... **User ID** ☆ EMR.UPS EMERSON BROKERAGE TEAM UPS EMERSON BROK.. O Q 60 H Begins With  $\checkmark$ EMR.UPS-SCS BROKERAGE CANADA UPS-SCS BROKERAG... O ŵ **Particular** Search Sort Order **Export** Saved Query:  $\sim$ **Execute Query** Edit Save EMR.UPS-SCS BROKERAGE TEAM ☆ O UPS-SCS BROKERAG..

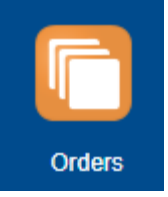

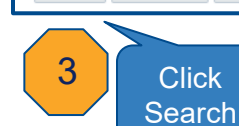

### *Data Entry Finishing Data Entry*

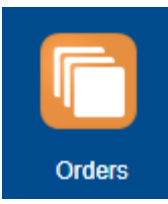

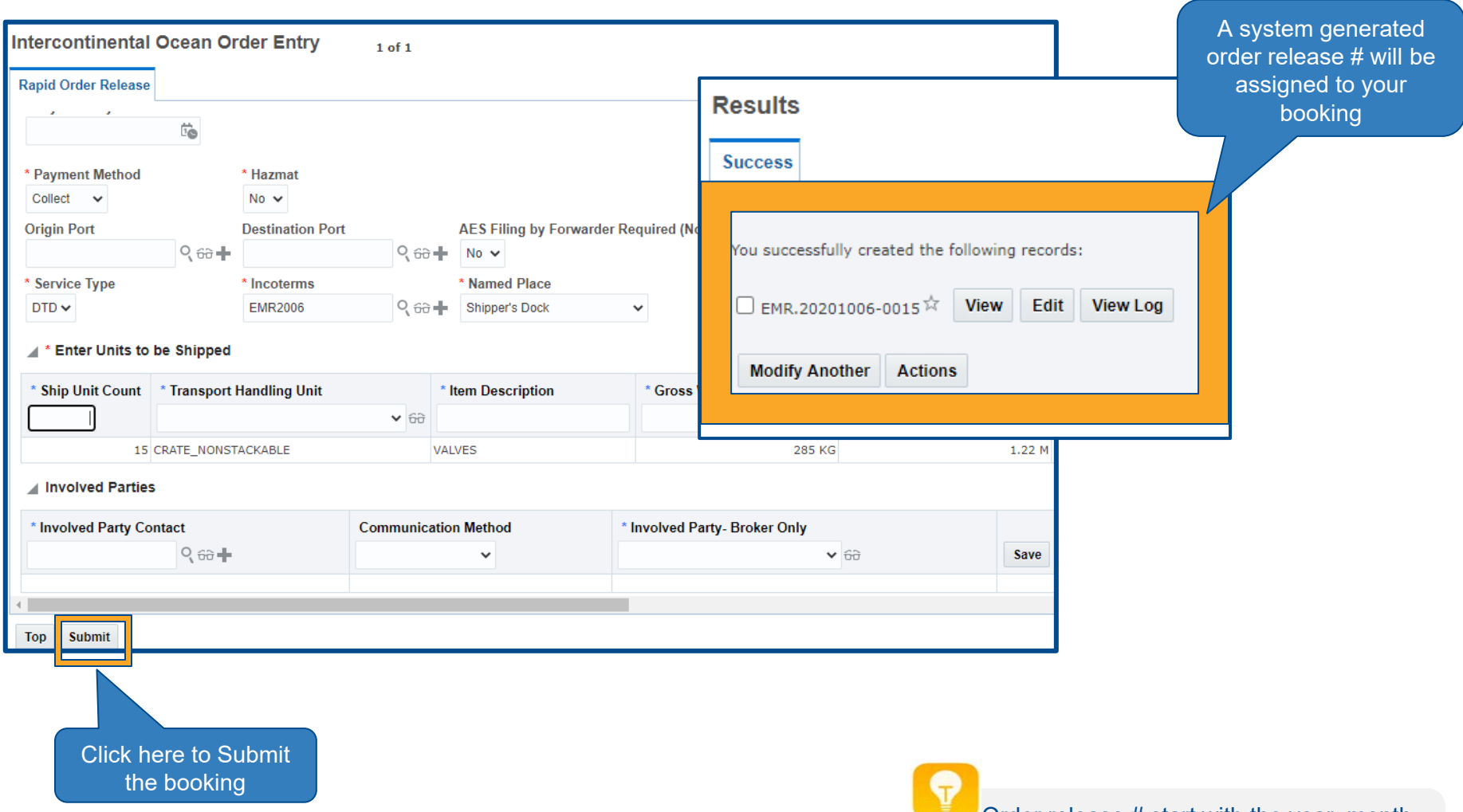

Order release # start with the year, month, date of when the order is created in the system

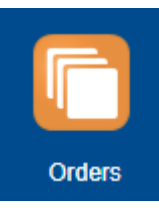

### *Creating a Template*

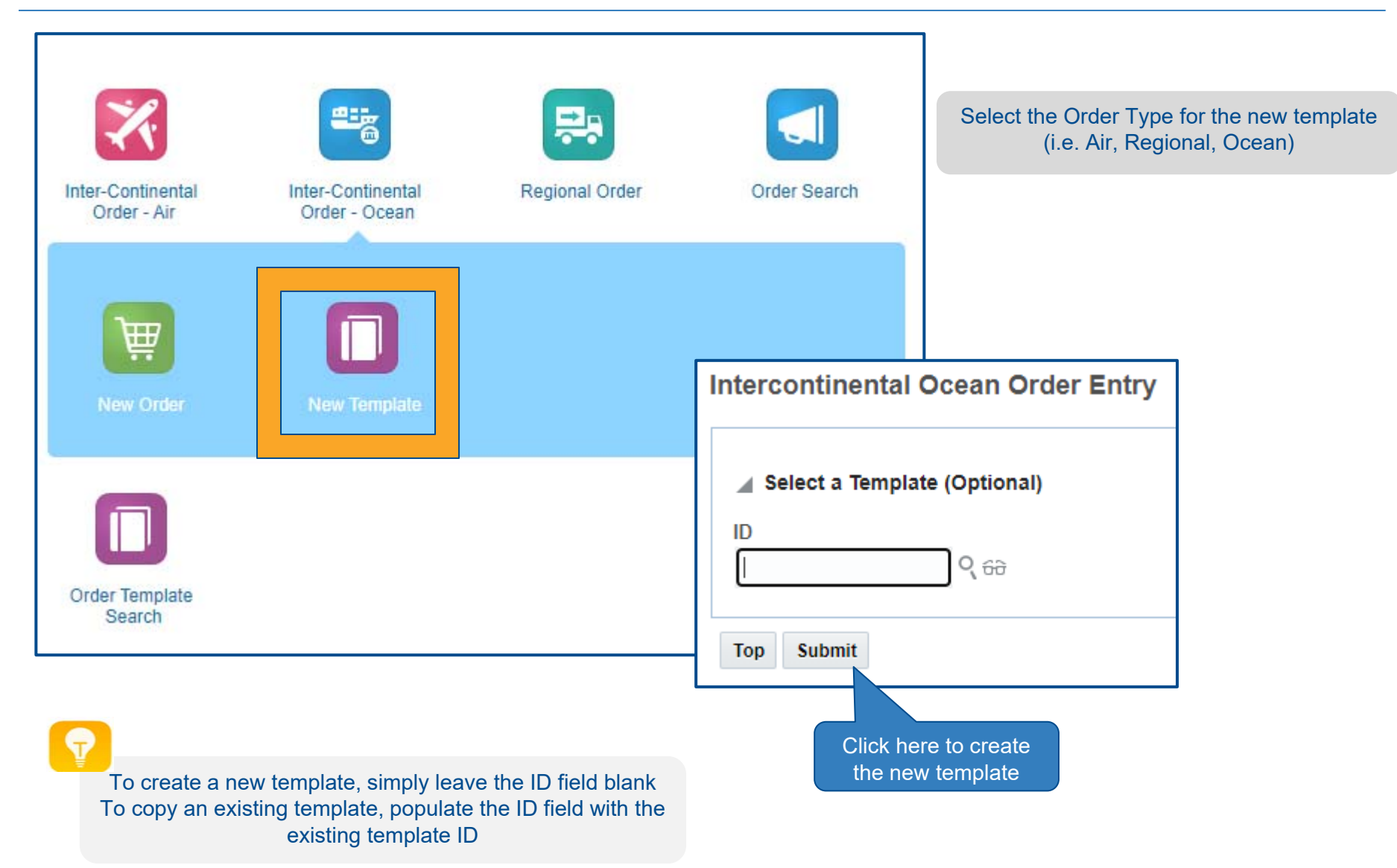

### *Creating a Template*

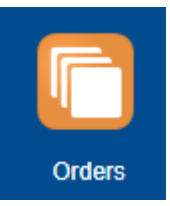

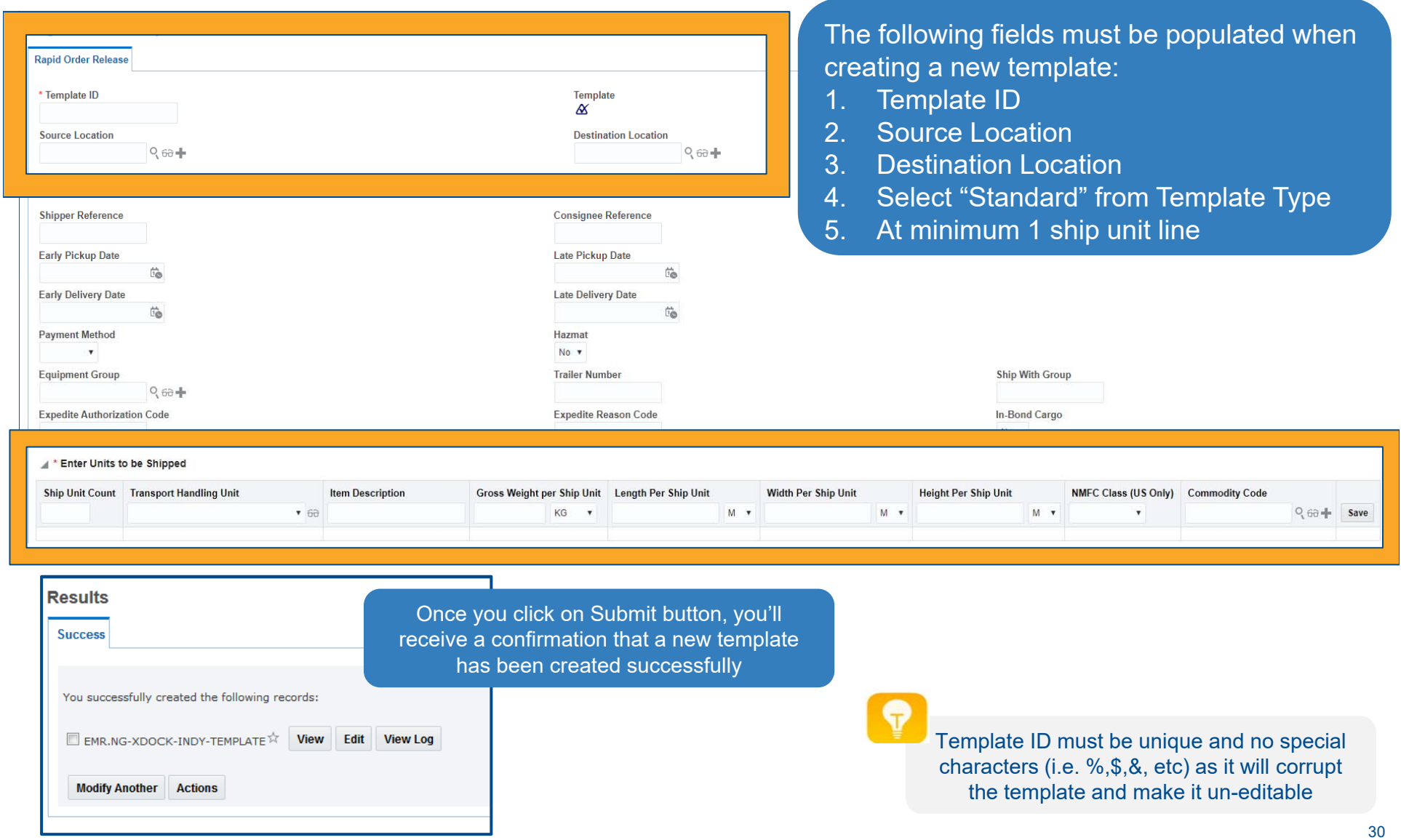

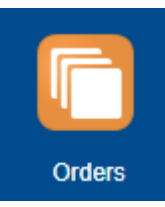

 $\checkmark$ 

Order Ba

### *Using Existing Template*

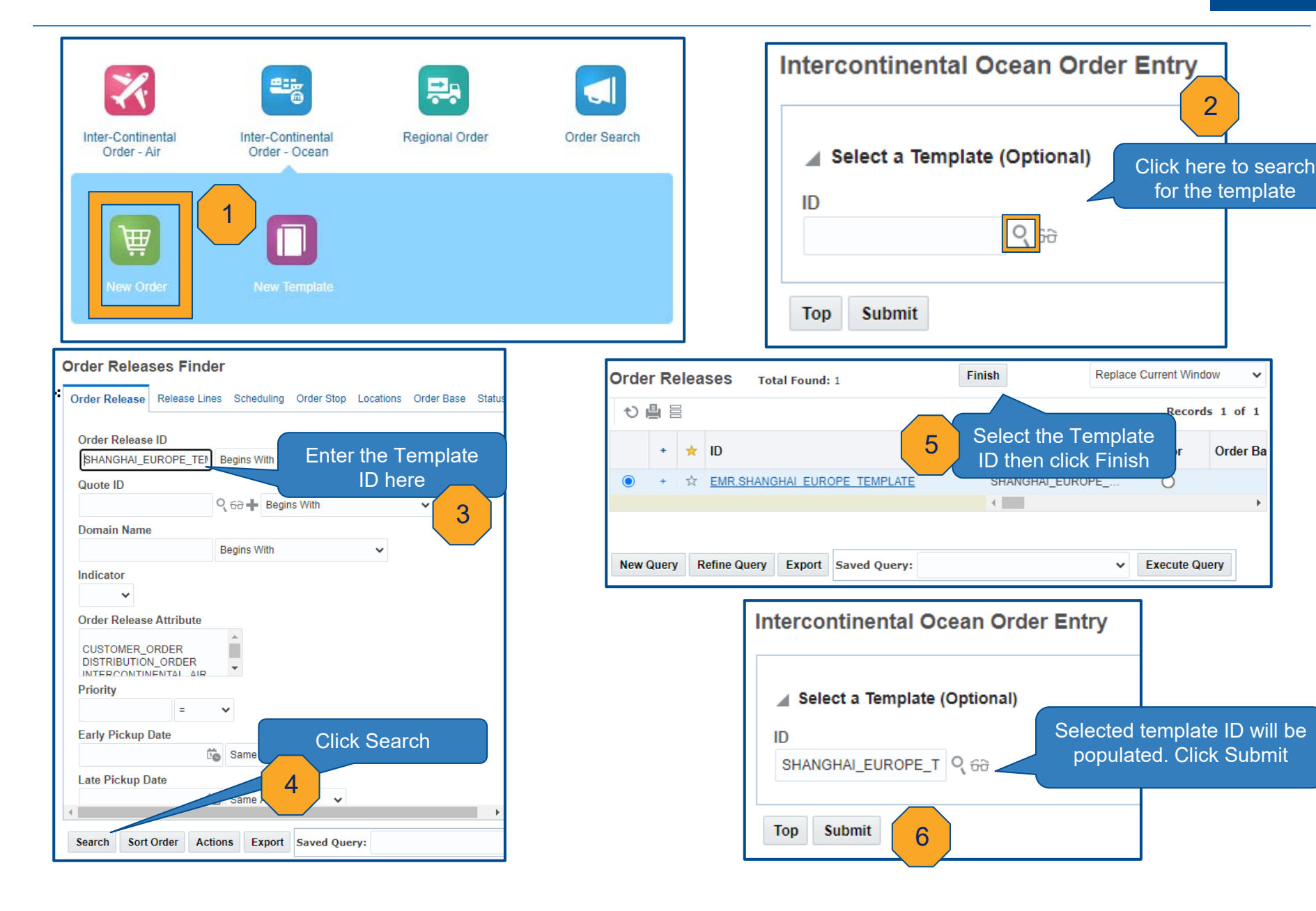

### *Search Existing Orders*

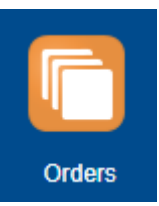

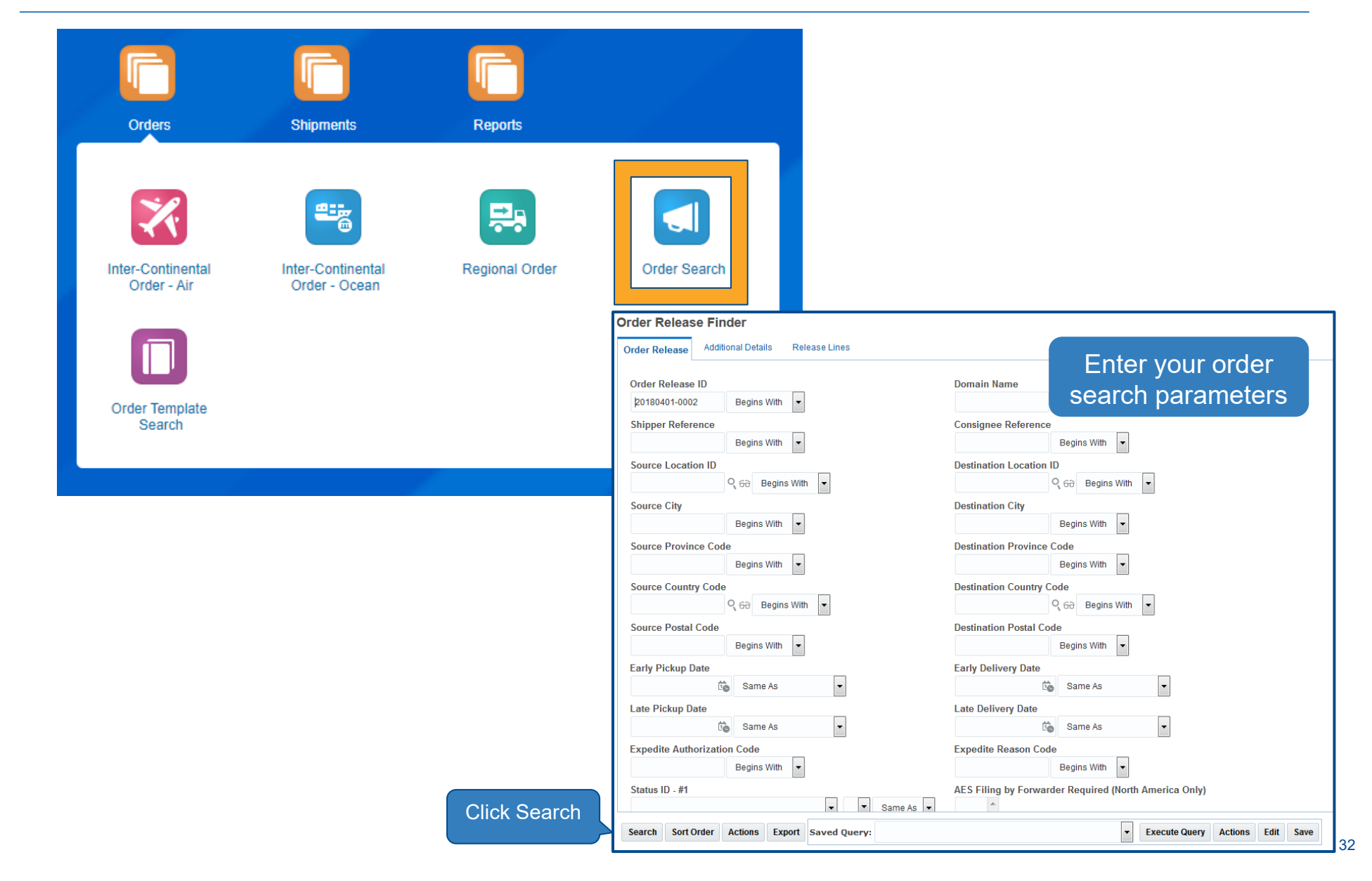

### *Order Search Results Screen*

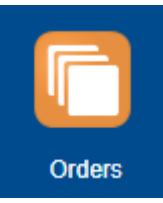

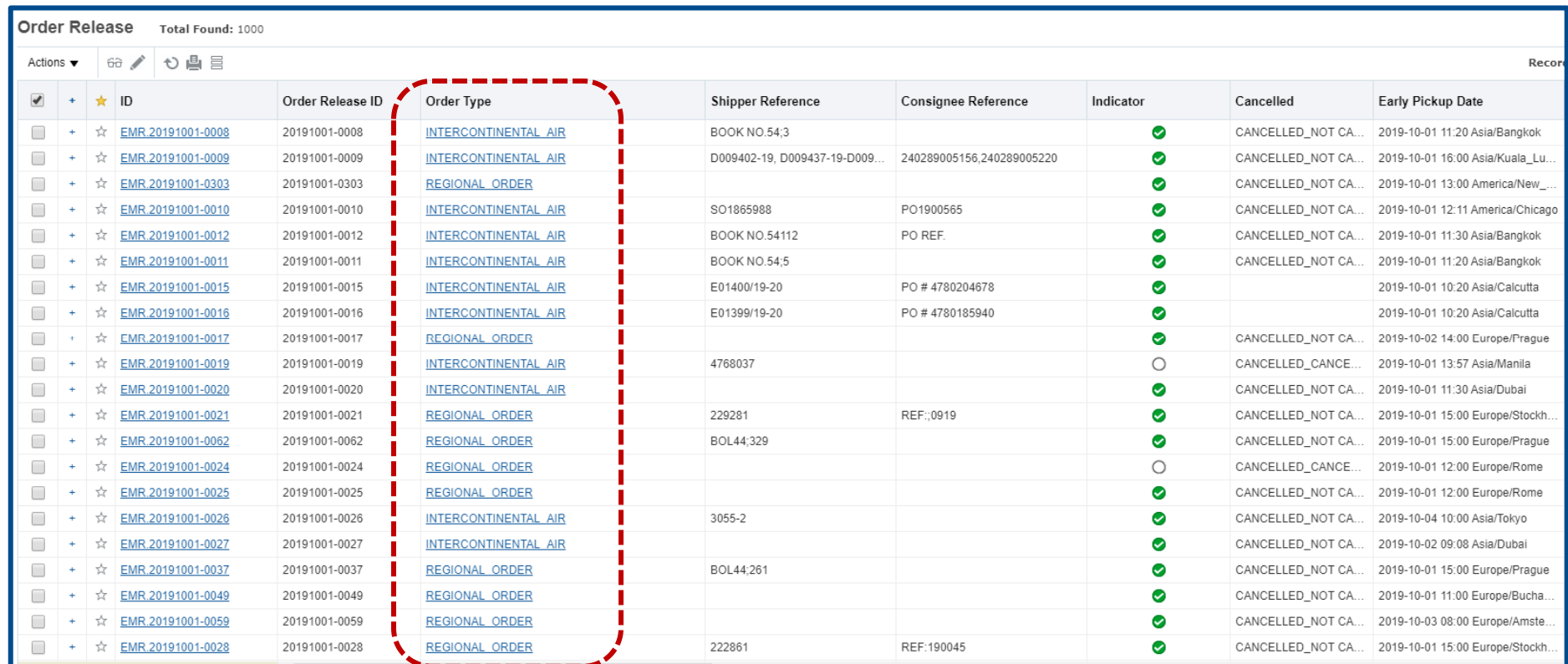

Order type in the search result screen displays which data entry screen used to create the order release

## *Edit an Existing Order Release*

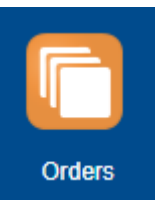

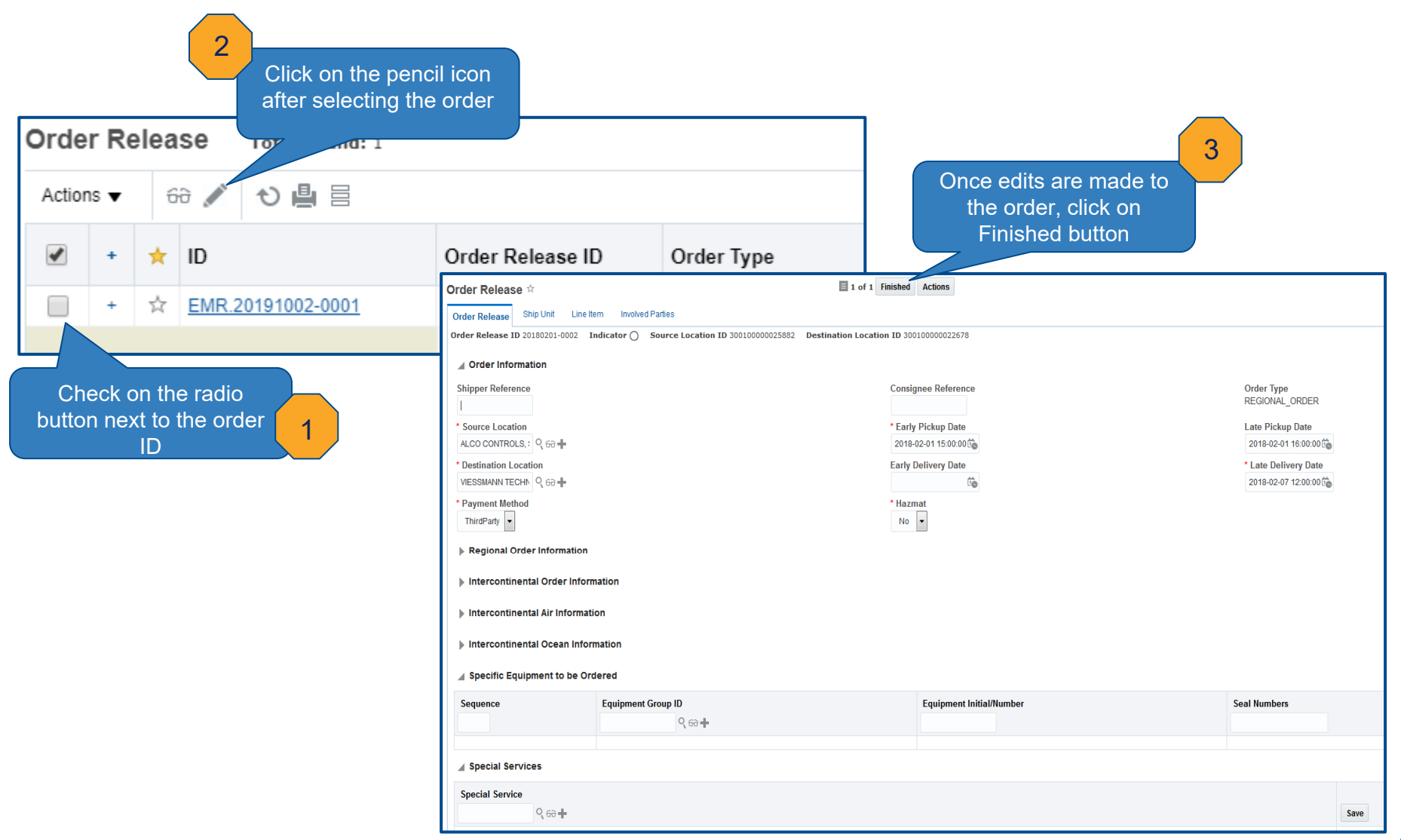

### *Order Release Planning Status Definitions*

YIELD

YIELD

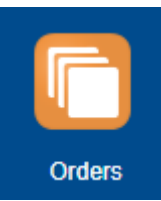

= No intervention  $\sqrt{2}$  = Manual Intervention by SCO Team

**Planning\_New:** New order successfully created. Will plan to a shipment

**Planning Executed Final: Order successfully planned to a shipment** 

**Planning\_Unscheduled:** Order no longer linked to a shipment. Will re-plan and new shipment ID will be created

**Planning Planned Failed:** Order fails planning. Manual intervention required

**Planning\_Planned\_Hold:** Either order has been cancelled or order has Incorrect/missing information. If order is not cancelled, manual intervention required

### *Order Entry Fields Order Header vs. Ship Unit*

### **Order Header Level**

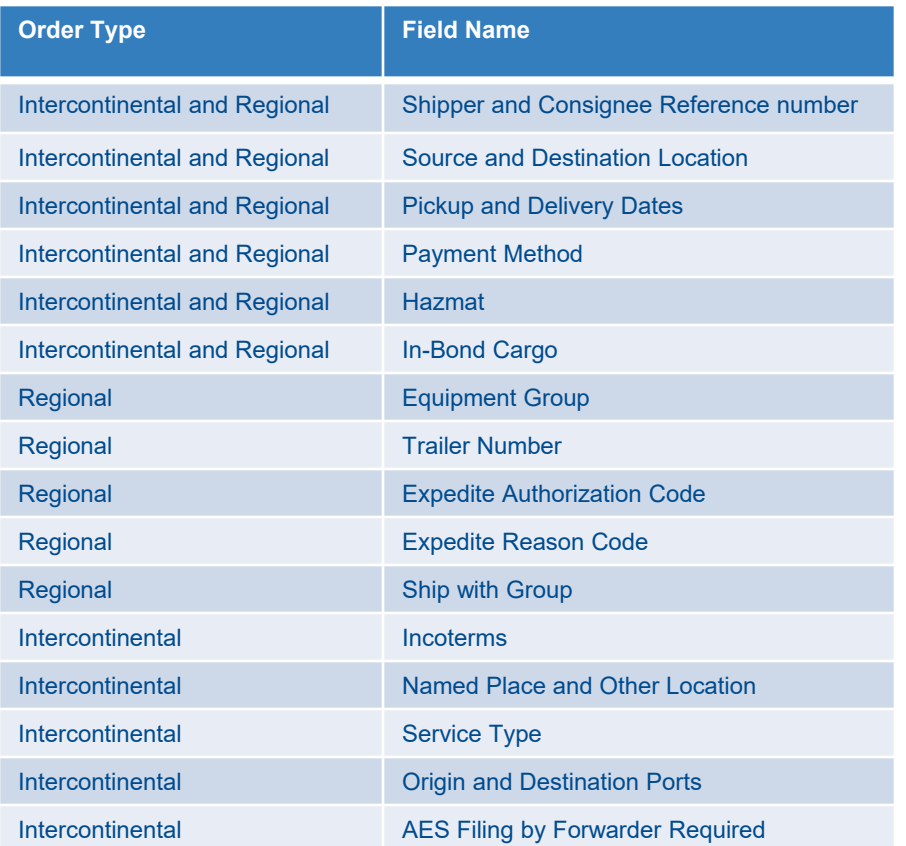

### **Order Ship Unit Level**

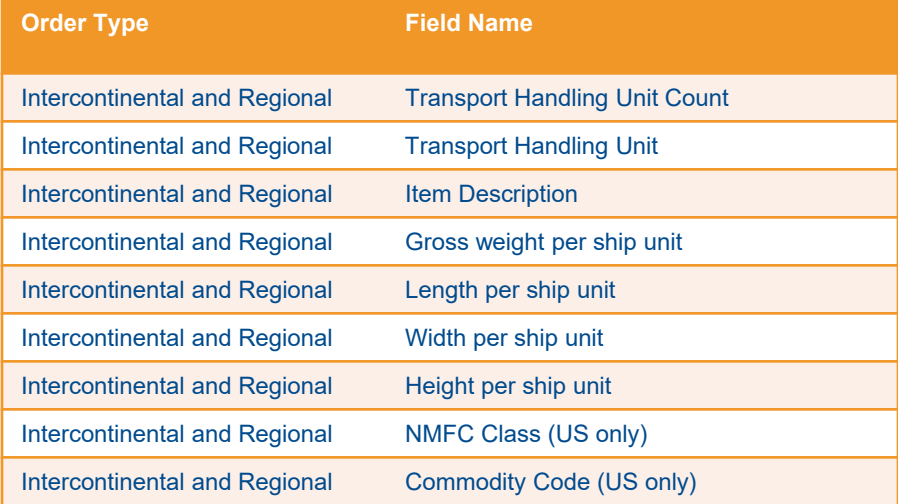
#### *Edit Order Release General Guidelines*

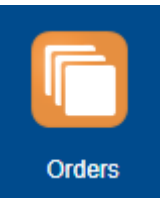

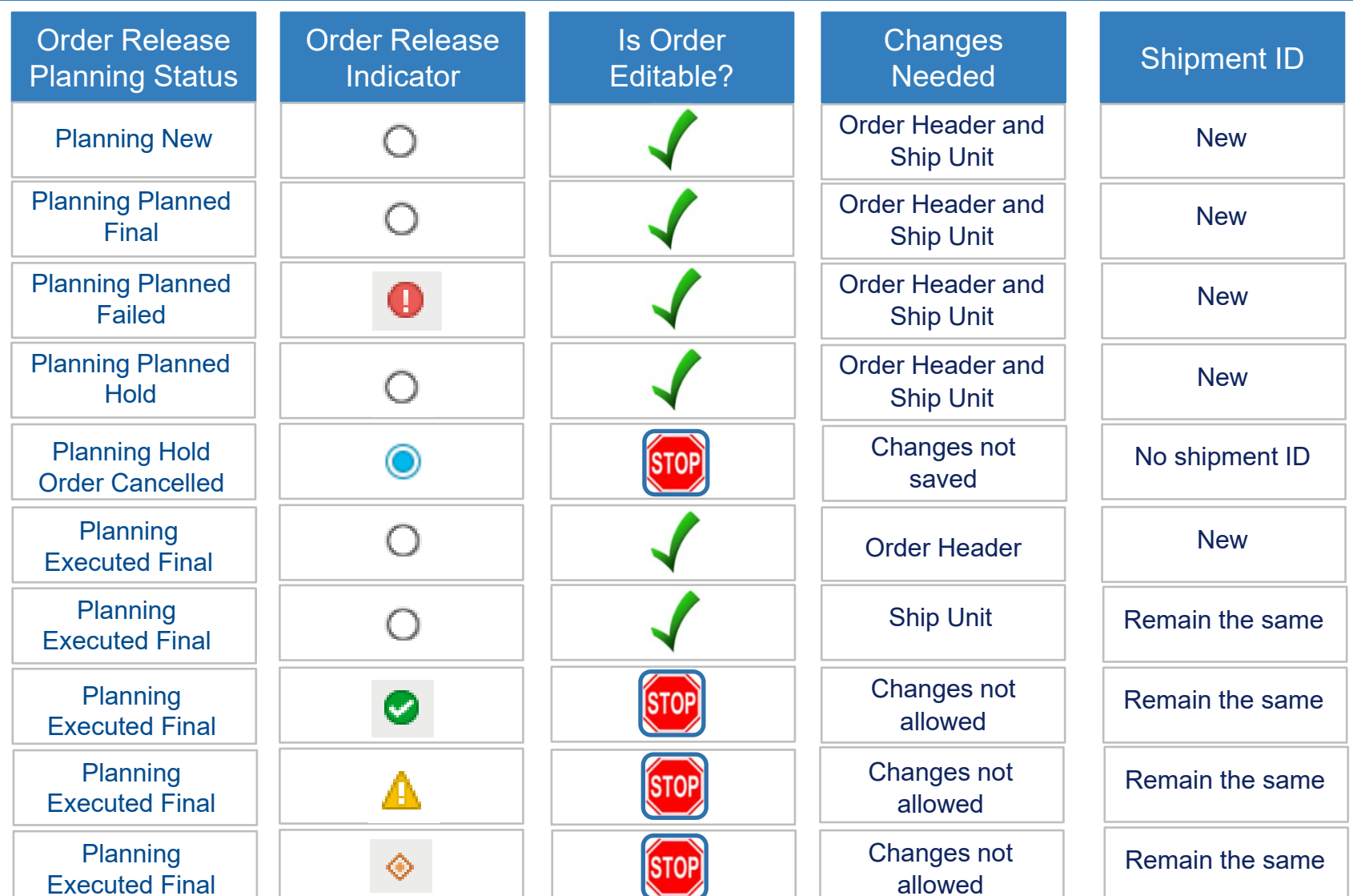

# *Cancel an Existing Order Release*

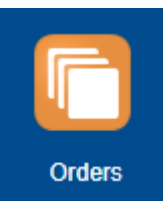

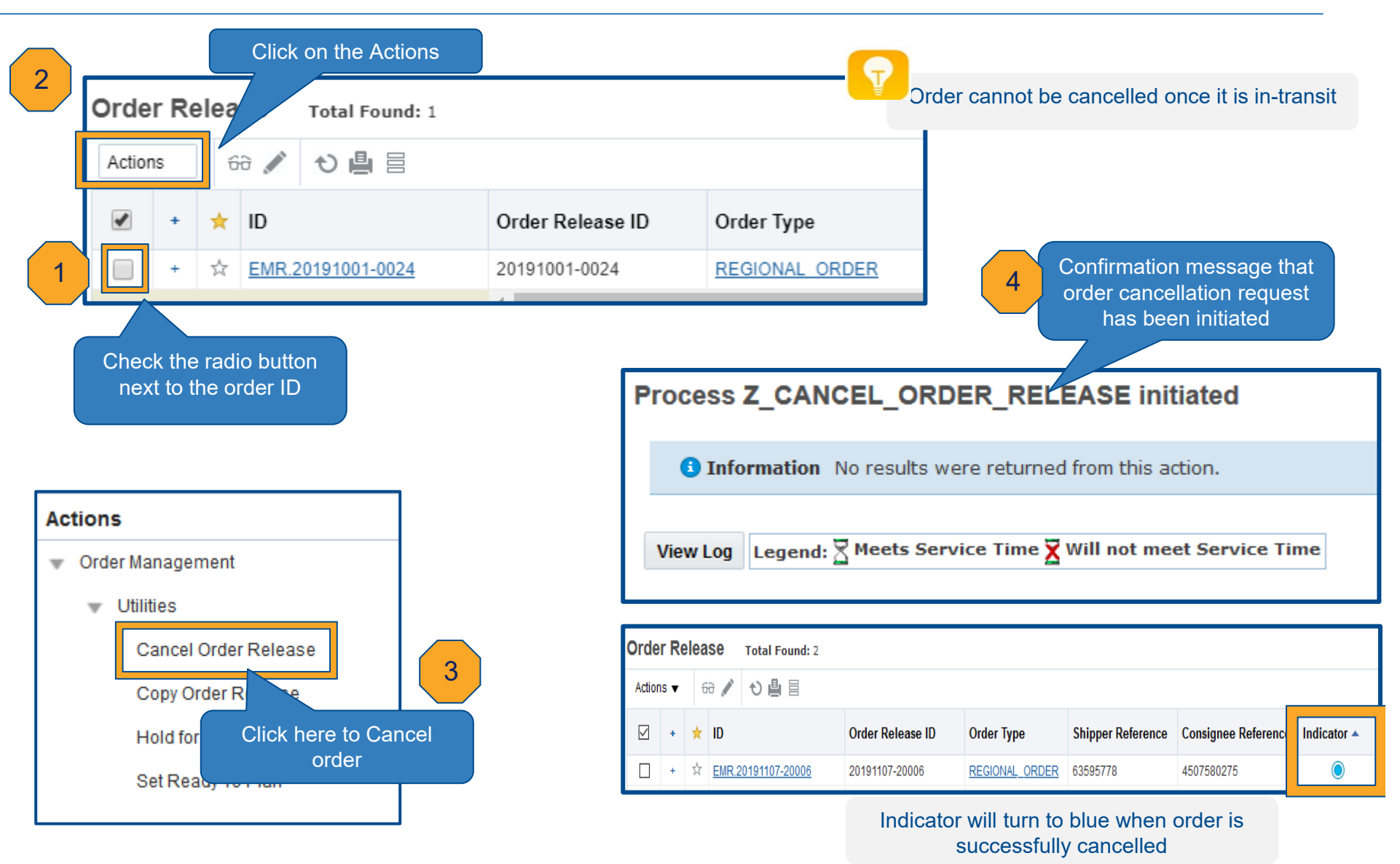

#### *End to End Process*

#### *Order Creation to Shipment Execution*

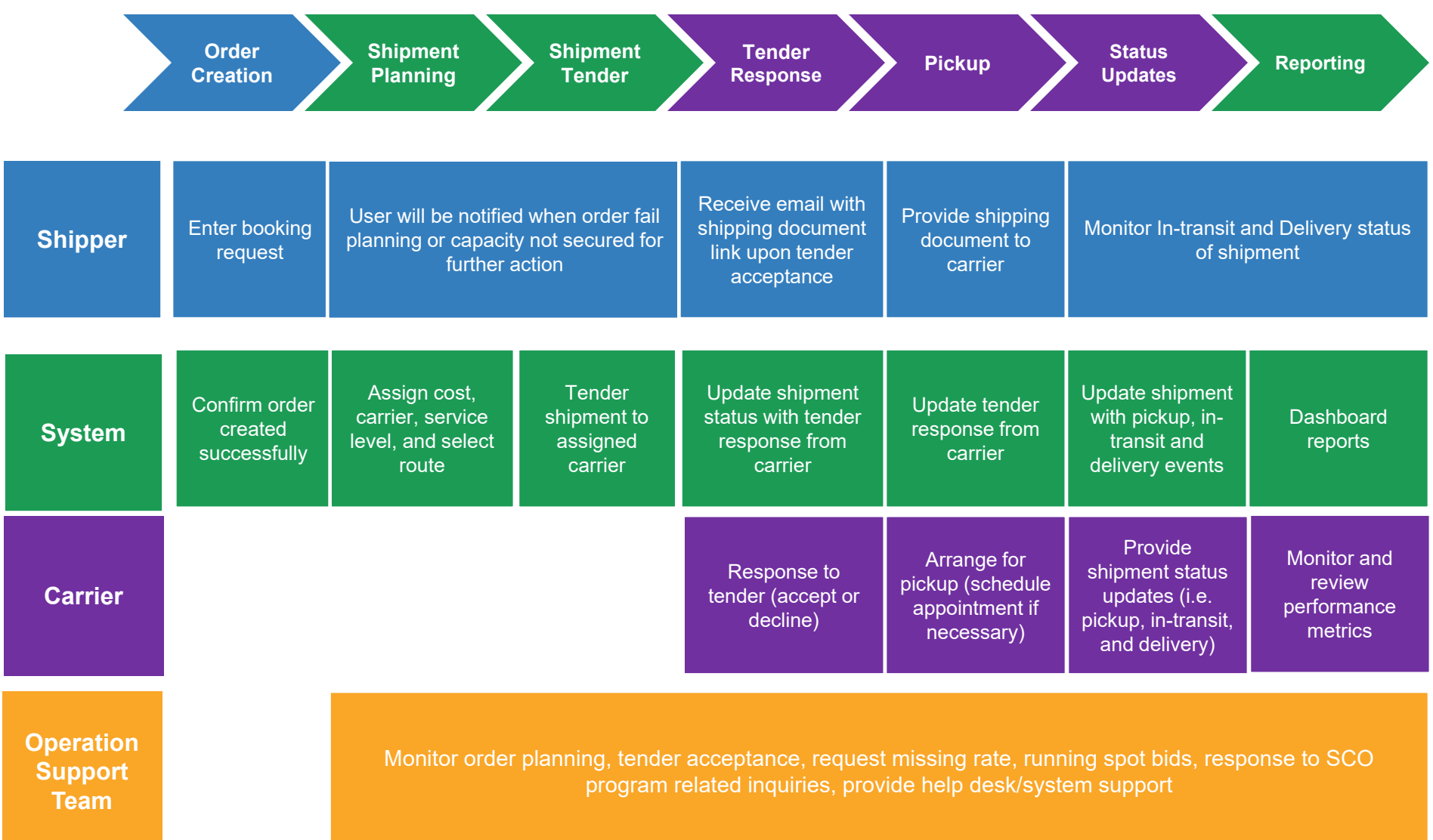

# *Shipment Planning*

#### *Requested Dates Scenarios*

Scenario 4) - **NOT** recommended

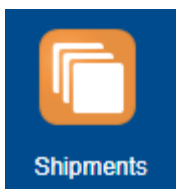

**Expected Planning Results** 

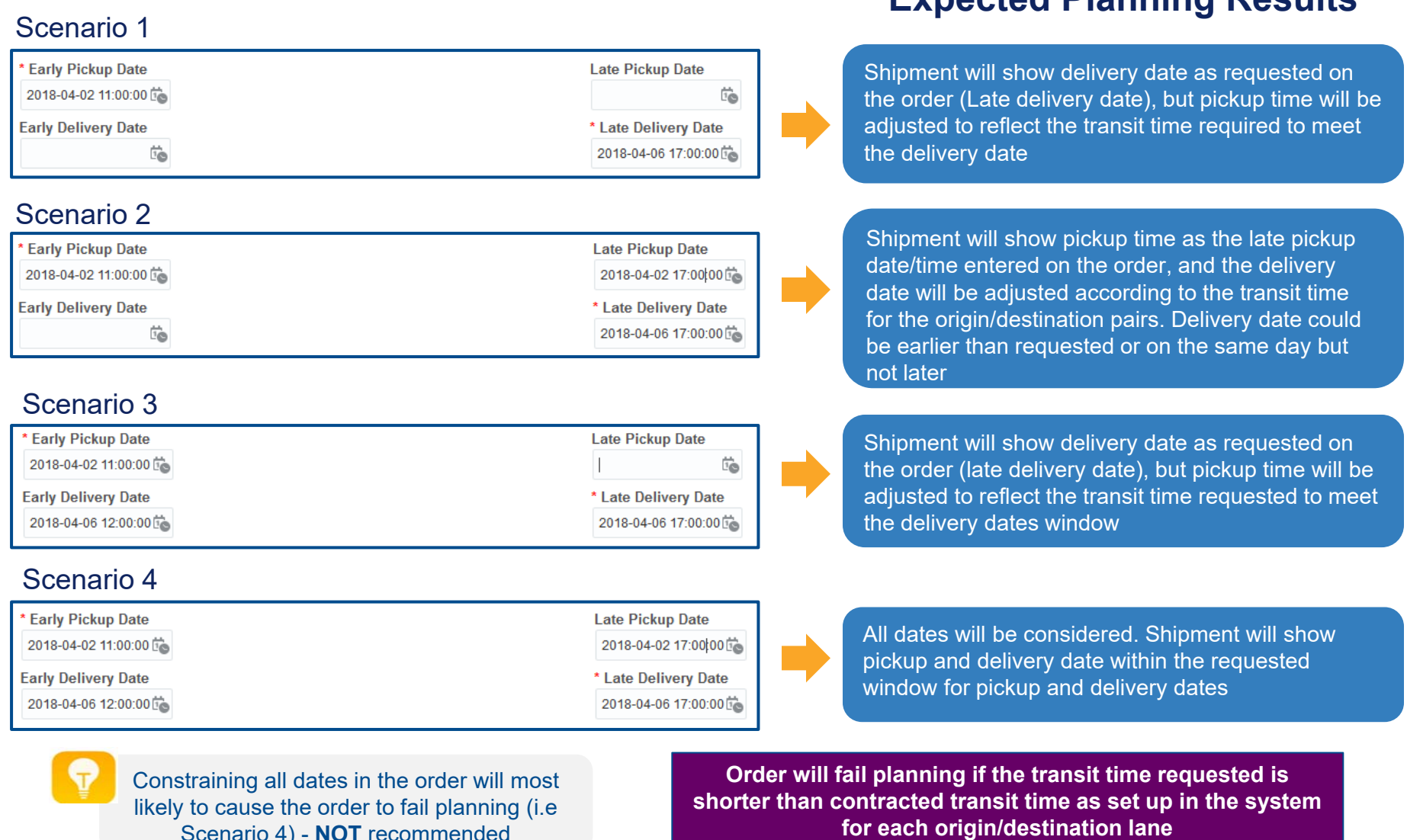

### *Shipment Planning Scenario 1 – LCL (Less Container Load)*

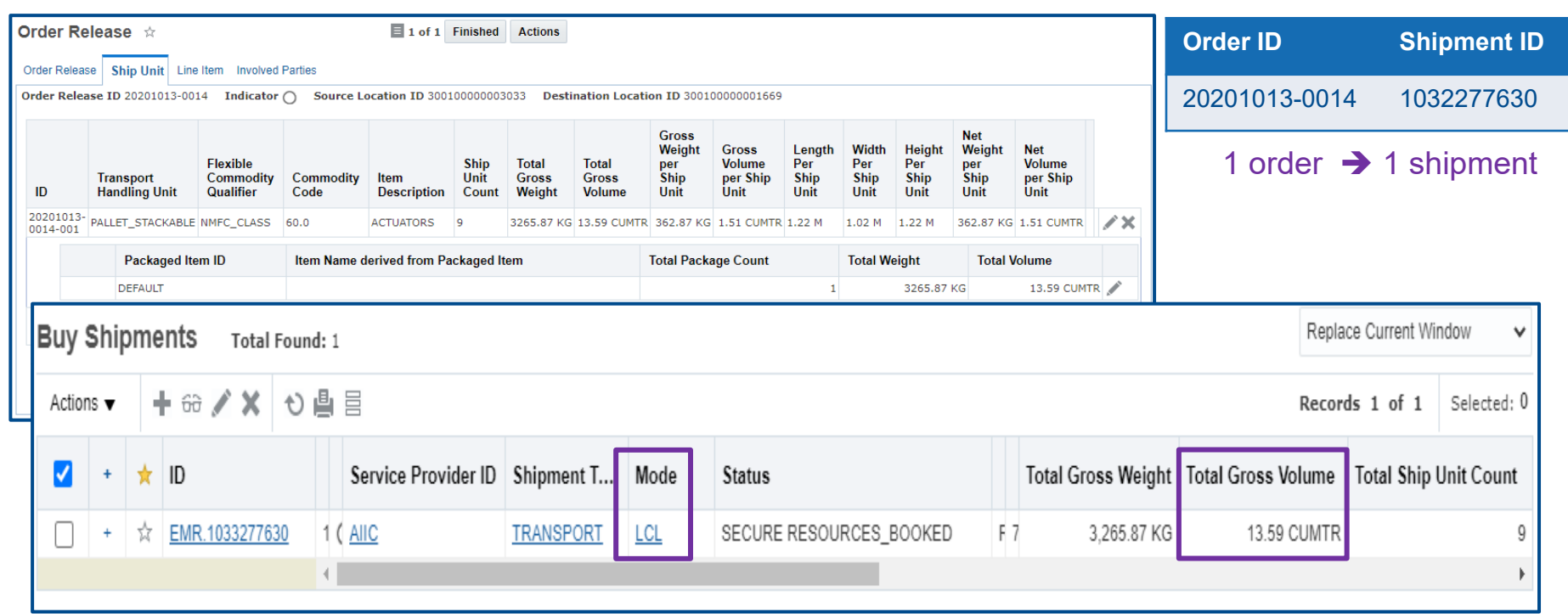

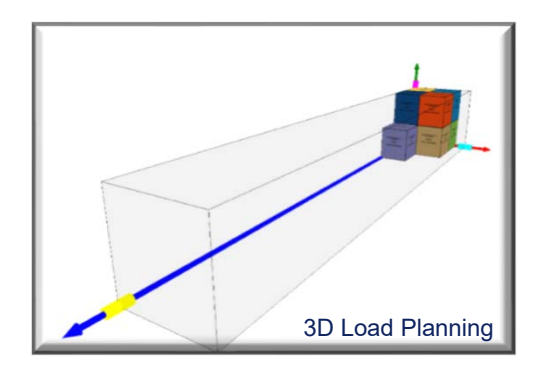

- Mode Selection (FCL vs. LCL) is determined based on shipment characteristics, cost and transit time requested in the order.
- Max volume for LCL shipment is **15 cbm**. Freight with total volume greater than 15 cbm will be considered as Full Container Load (FCL)

## *Shipment Planning Scenario 2 – FCL (Full Container Load)*

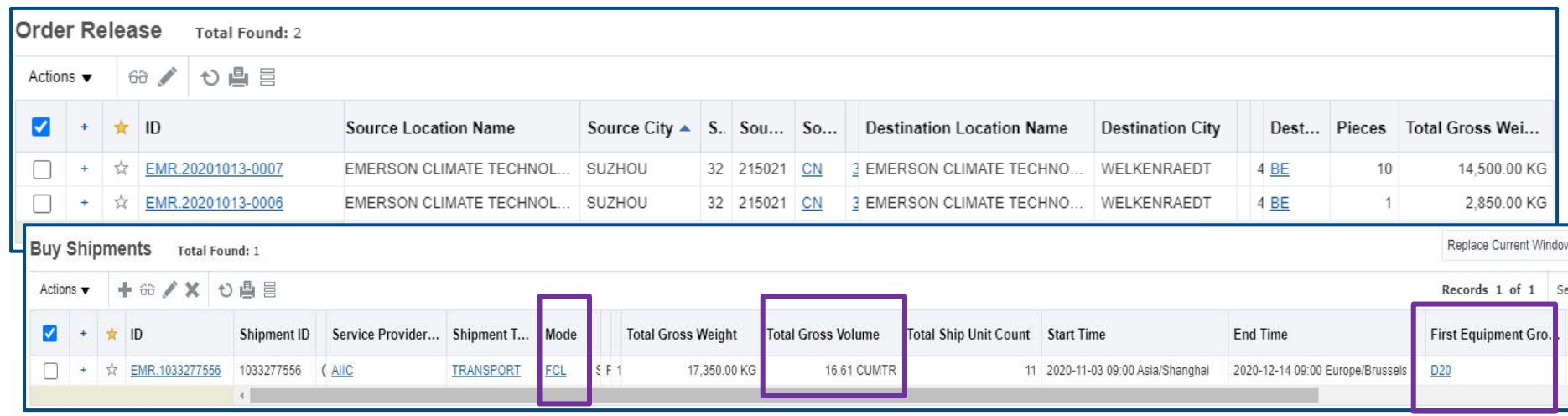

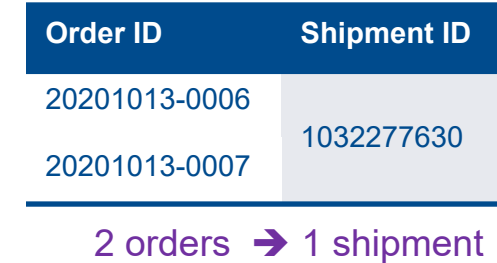

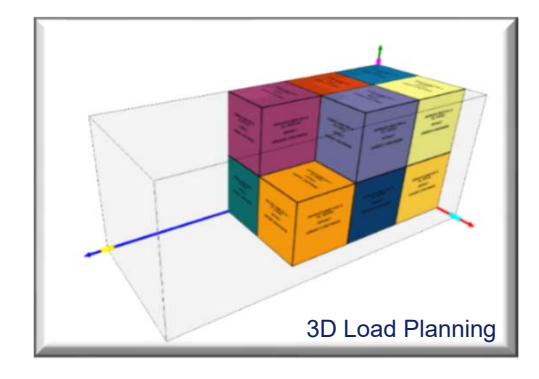

- System could potentially consolidate multiple orders into 1 shipment if all requirements are met
- Freight with total volume greater than **15 cbm** is considered Full Container Load (FCL)
- System to select container size based on freight characteristics of the shipment that offers the most optimal utilization rate at the most economical value

## *Shipment Planning Scenario 3 – Multiple Full Container Loads*

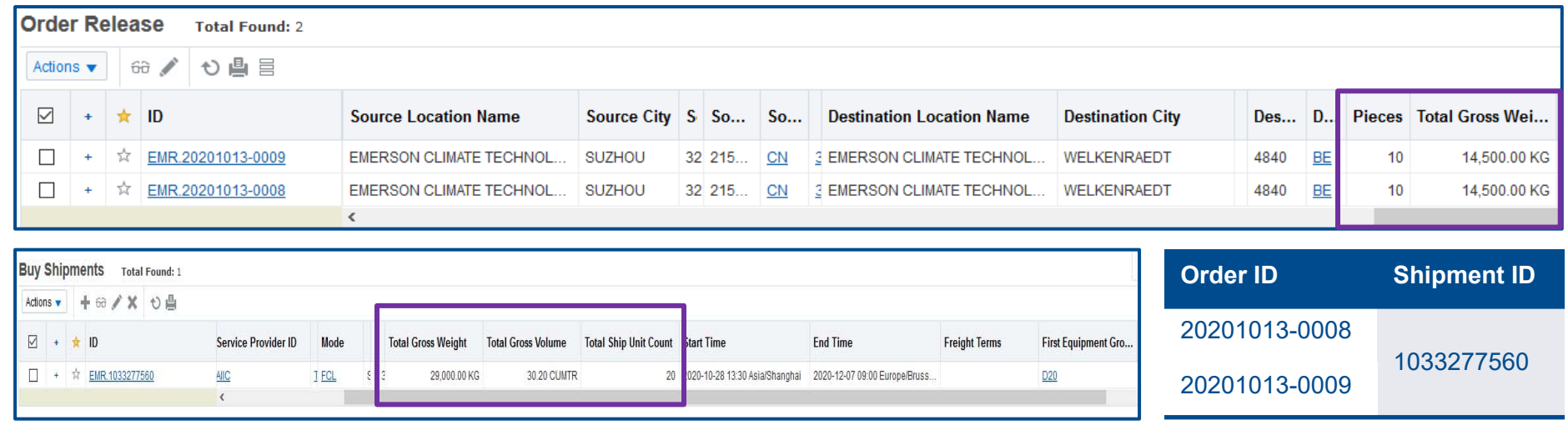

#### Container  $# 1 - 20'$  Container  $# 2 - 20'$

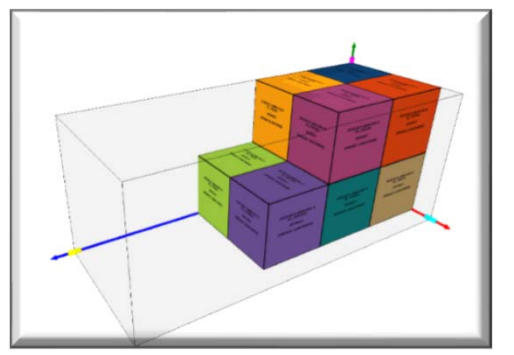

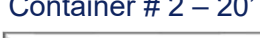

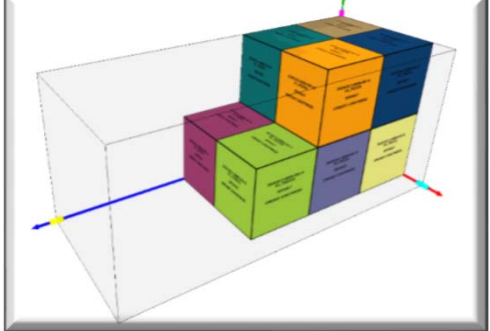

• System could potentially consolidate multiple orders into 1 shipment if all requirements are met

2 orders  $\,\rightarrow$  1 shipment

- Freight with total volume greater than **15 cbm**  is considered Full Container Load (FCL)
- System to select container size based on freight characteristics of the shipment that offers the most optimal utilization rate at the most economical value

## *Ocean Planning & Tendering Schedules*

- Ocean planning to take place 2x Daily per Region
	- $\triangleright$  Asia 12 pm and 5 pm Shanghai Time
	- $\triangleright$  Europe 12 pm and 5 pm Frankfurt Time
	- $\triangleright$  North America 12 pm and 5 pm Central Time

**Note**: For multiple containers request, shippers must enter one order per container. Orders need to be entered in the morning by 12 pm or in the afternoon by 5 pm for the system to consolidate into 1 shipment/ 1 tender to NVO forwarder.

- Tenders are sent to forwarders once shipment is created
- Users will receive email with SLI link as soon as forwarders accept tenders

#### **Documentation Requirements**

- Switch BL arrangements are not allowed on Emerson paid shipments.
- ISF / 10+2 information to be submitted to service provider/NVOCC 3 days before ETD or as before the cut-off time provided by the service provider/NVOCC. Failure to comply may result to cargo rollover or payment of penalties imposed by US CBP.
- VGM / Solas to be submitted to service provider/NVOCC if applicable (FCL only)<sup>\*</sup>.
- Commercial Invoice mandatory requirement
- Packing list  $-$  mandatory requirement
- Fumigation certificate if wooden packaging material is used (for EU bound shipments only, if applicable).

#### **Document submission time:**

Shipper: submission of complete and accurate document packet no later than 2 days prior to sail date.

**\*\*Note: Late Document Fee** A late documentation Fee may be imposed if documents are not submitted within the timeframe/do not follow up the instruction.\*\*

Palletization: Vendors MUST palletize all cargo using the correct pallets (see below) ٠

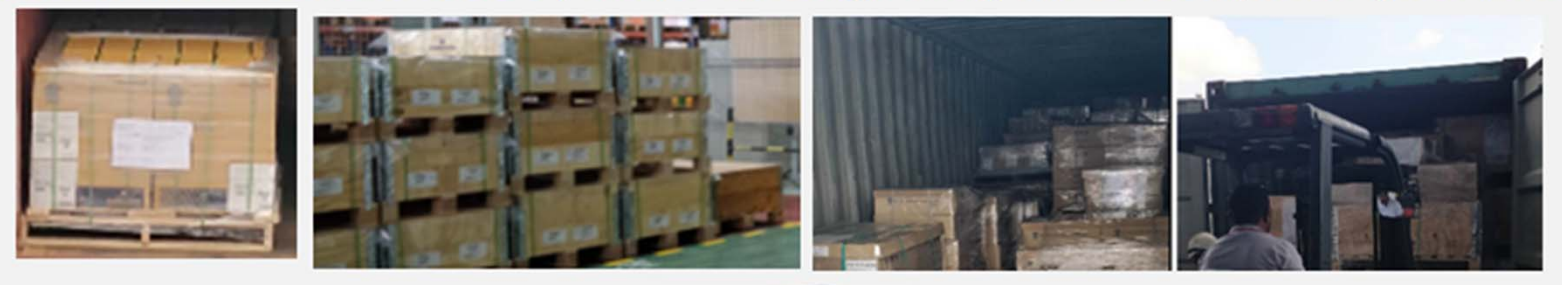

Nestable pallet is NOT allowed. ٠

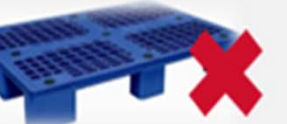

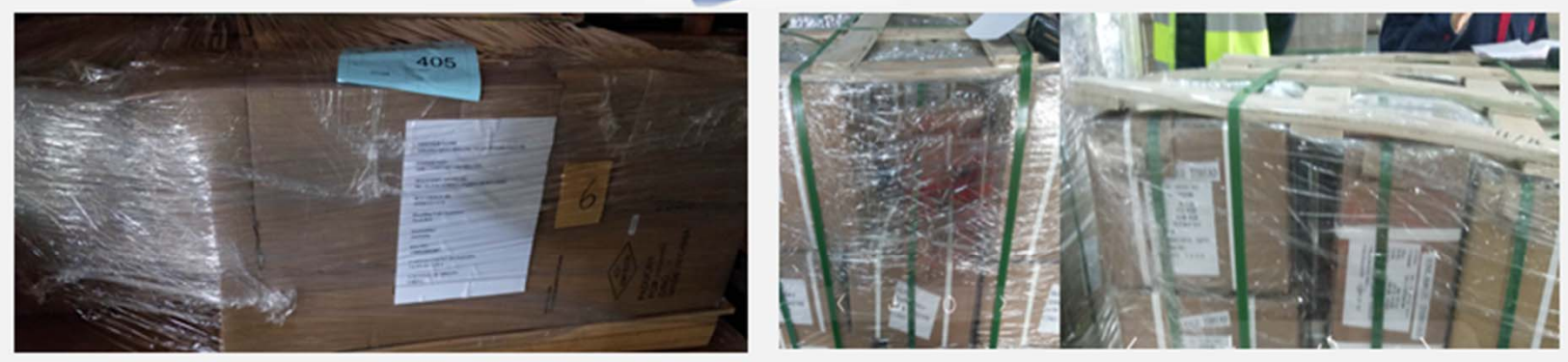

- Pyramid pallet is NOT encouraged
- Recommended standard Pallet Size: 120cm x 100cm
- Internal height dimension for standard Ocean container is 2.35 m

#### Label Guidelines - All shipments

- ANY Missing or Improper labels will be escalated to Emerson.
- The issue may result in DELAY shipment and/or labelling COST.
- All exterior shipping packages MUST include at least 2 pallet labels, attached on opposite/adjacent sides
- Label size:  $\bullet$

Minimum label size: 15 cm x 15 cm (6 x 6 inches) Recommended label size: A4 paper

Including **ALL** following information: **Shipper Name/Address Consignee Name/Address** Ship To Name/Address SCO Order ID Number **Handling Unit Sequence** Stackability (Stackable/Non-Stackable) PO Number(s) Carton Qty **Country of Origin** Inbond/Consumption (for US cargo)

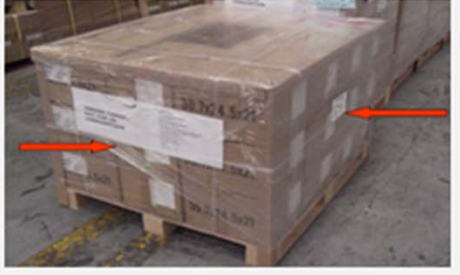

**SHIPPER NAME: EMERSON ABC Co., Ltd.** 

**CONSIGNEE:** ASCO VALVE MANUFACTRUING INC.

Delivery/ship\_to address: 50 HANDOVER ROAD, FLORHAM PARK, **NJ 07932, USA** 

**SCO ORDER ID:** 20170726-001

**Handling Unit Sequence: 1/3** 

**Stack ability: Non-Stackable** 

**P/O NO.:** P17008888

**CARTON COUNT ON PALLET:** 8 CTN ON 1 PLT

**COUNTRY OF ORIGIN:** CHINA

#### Labelling and Requirement for In-Bond Cargo (US inbound)

\*Note: If your customer confirmed your cargo is in-bond,

- please attached 2 more in-bond cargo label as below
- The manifest quantities will be verified, please make sure ٠ your doc, SCO order match with the physical cargo \*\*\* If any discrepancy, cargo will be ON HOLD\*\*\*

**INBOND CARGO. NOT FOR US CONSUMPTION** 

#### Fumigation / IPSM-15

#### **Wood Packaging Materials (WPM)**

When regulated wood packing materials (WPM) are utilized, all WPM are required to be heat treated or fumigated and marked with an approved international mark (the ISPM-15 treatment markings) certifying treatment. This rule applies for all customers that use WPM in their cargo that is destined for US and Europe.

\*Note: Failure to follow above rule might result in the delay and extra charges at destination. The ISPM-15 treatment marking is not applicable for packing containing all non-regulated materials such as plywood, plastic, metal, etc.)

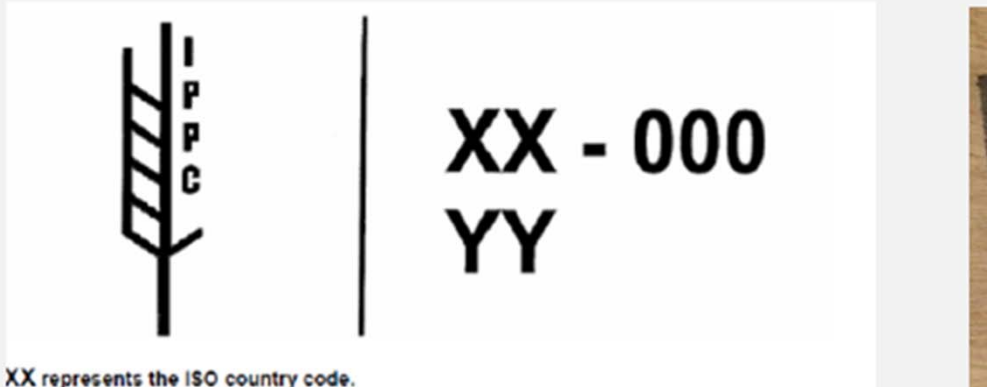

000 represents the unique number assigned by the national plant protection organization. YY represents either HT for heat treatment or MB for methyl bromide fumigation.

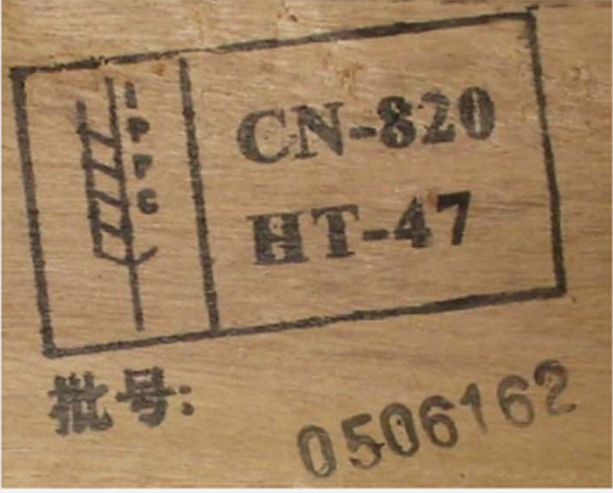

#### *Shipment Execution*

#### *Tender to Assigned Carrier*

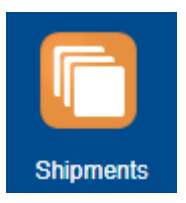

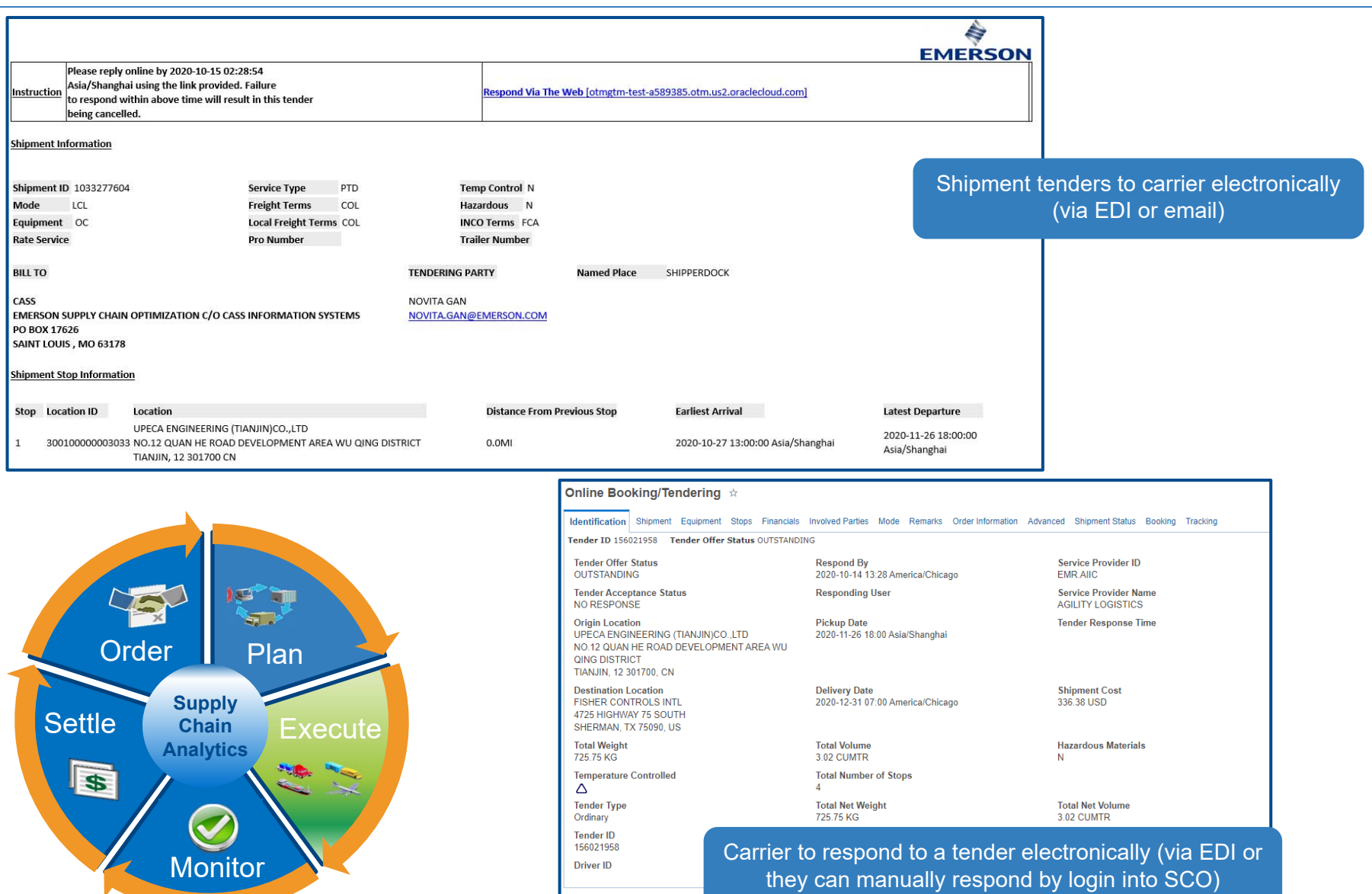

Accept Decline Analyze Tel

#### *Shipment Status Indicators*

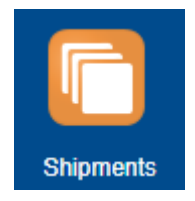

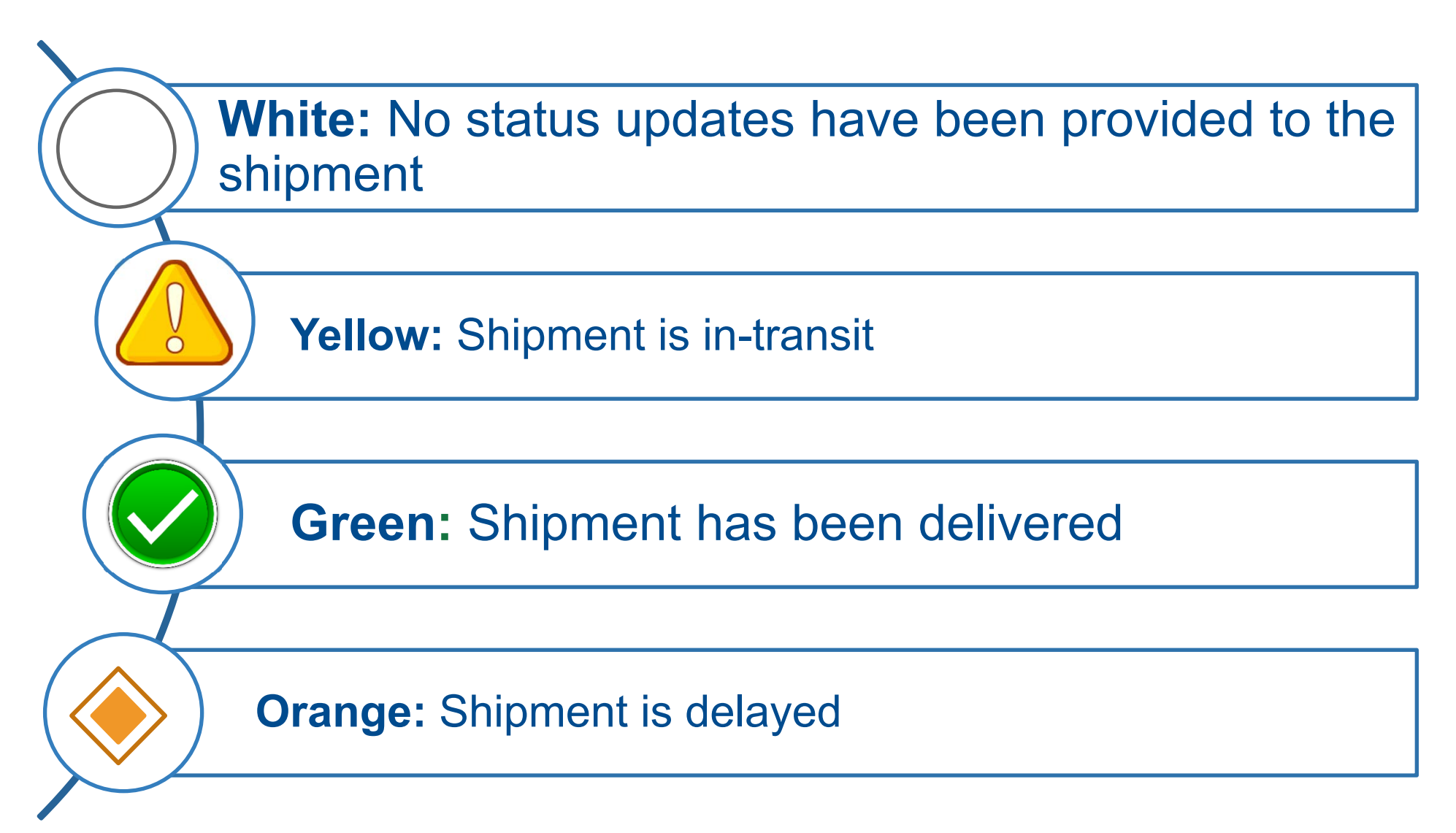

#### *Shipment Secure Resources Status Definition*

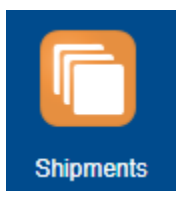

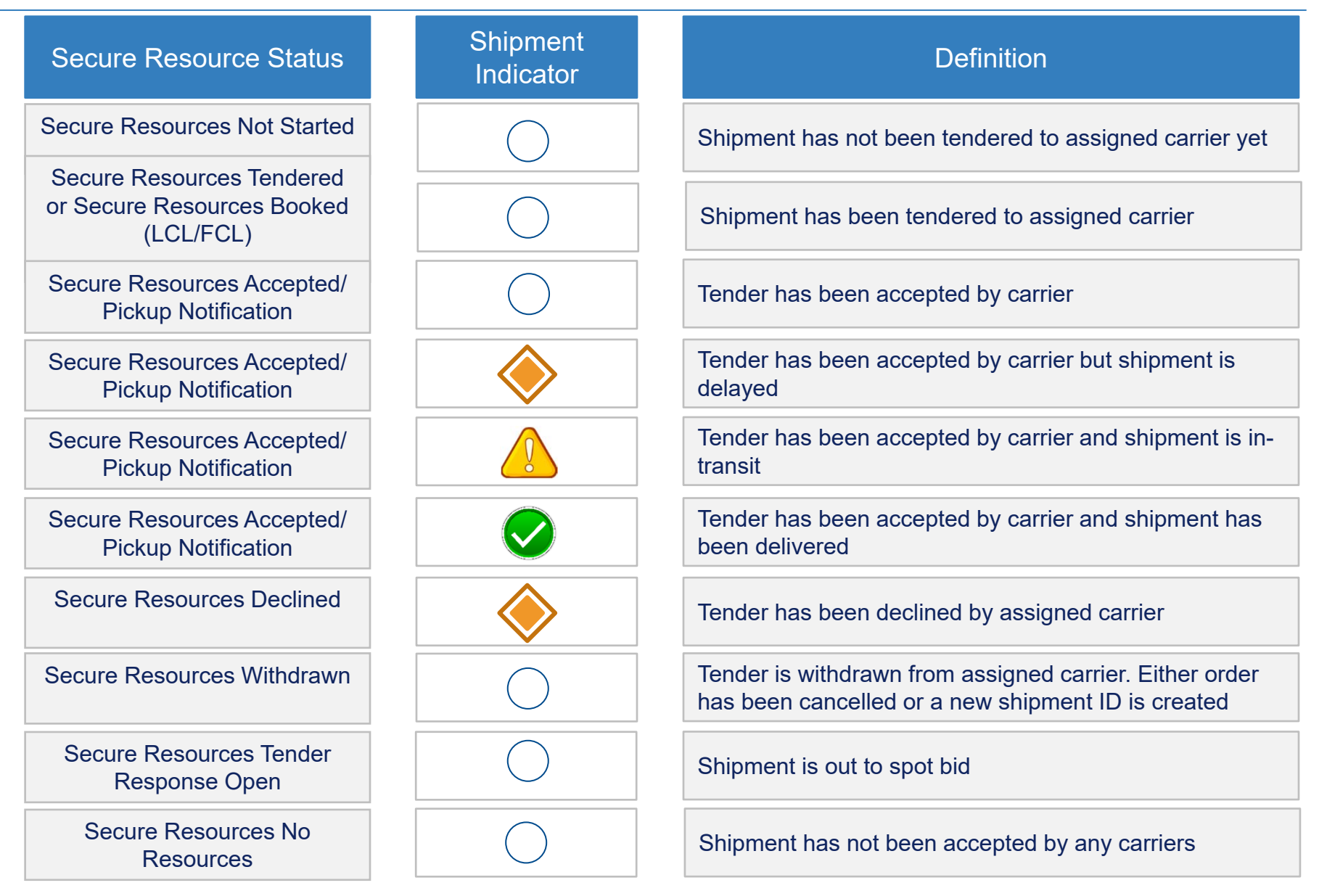

#### *Search Existing Shipment(s) In-Transit Status*

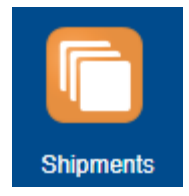

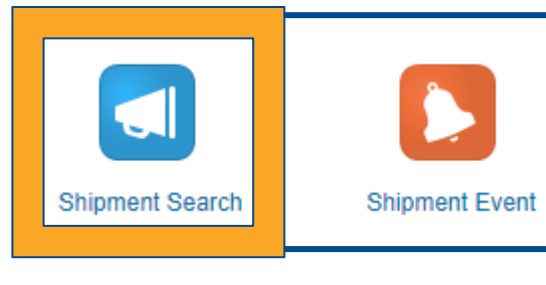

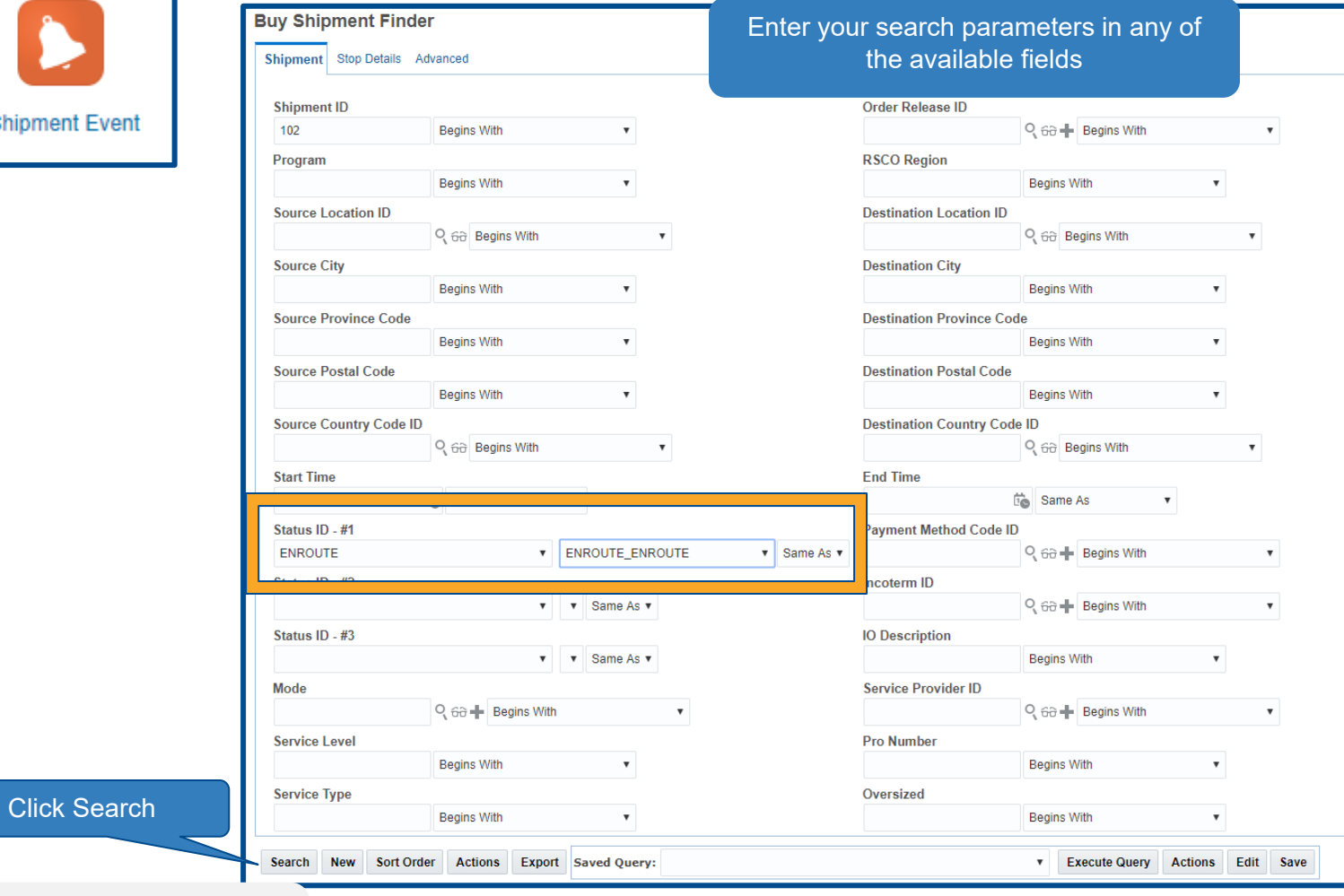

Users are now able to search for shipments

by service level, service type, pro number,

etc.

#### *Search Existing Shipment(s) Delivered*

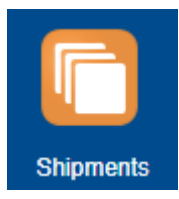

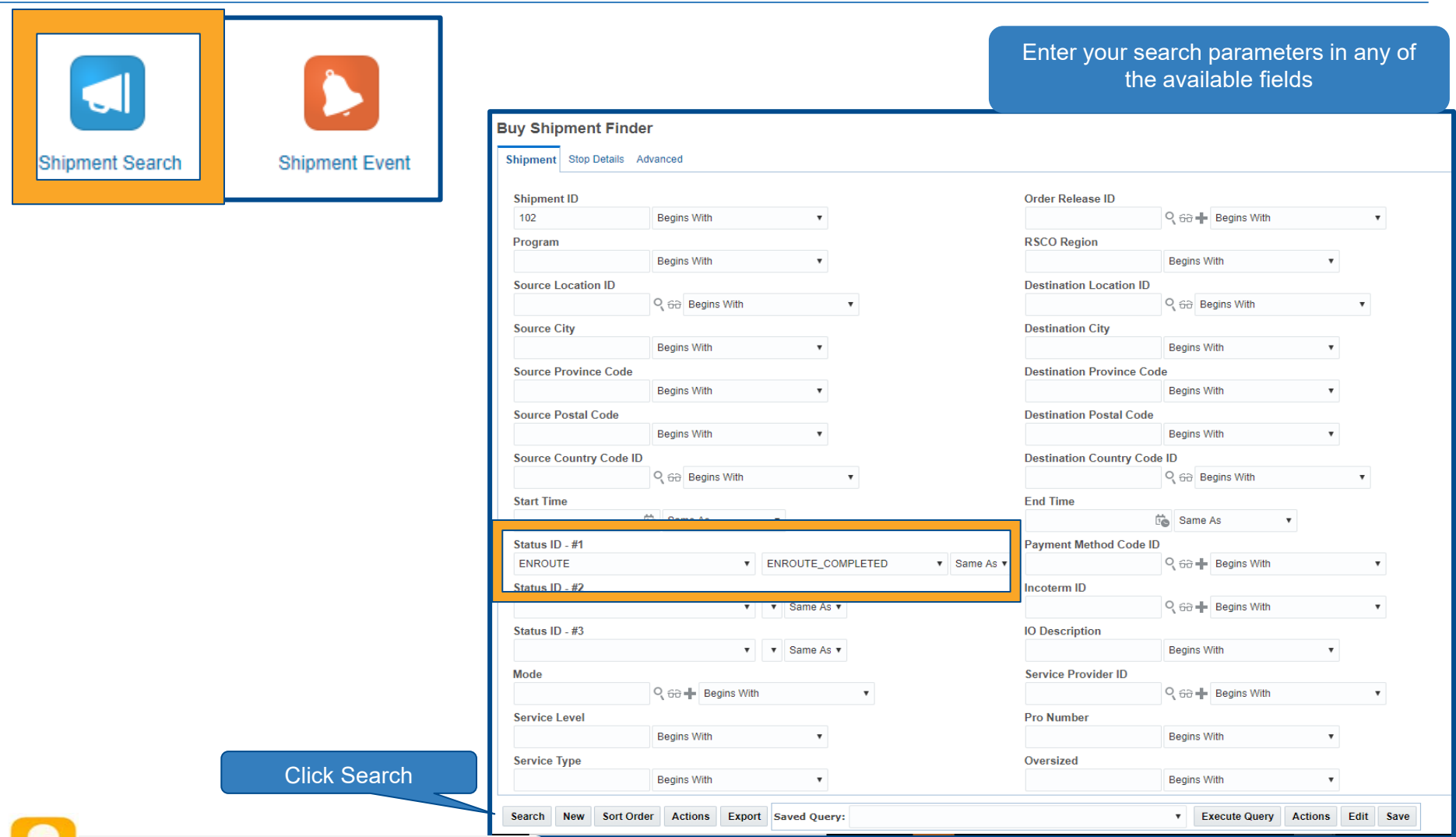

Users are now able to search for shipments by service level, service type, pro number,

etc.

#### *Shipment Visibility Track and Trace – Method 1*

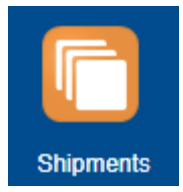

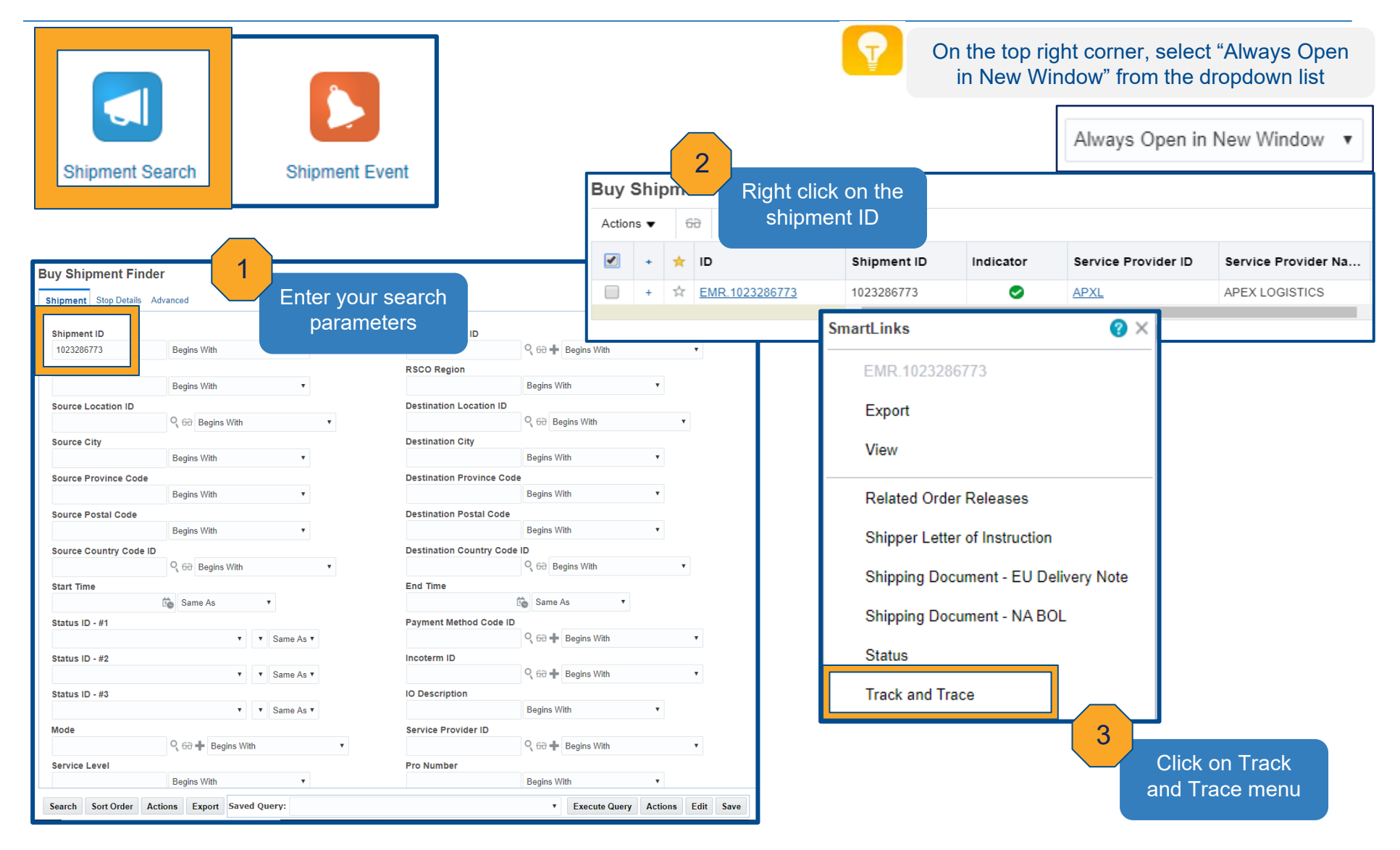

#### *Shipment Visibility Track and Trace – Method 2*

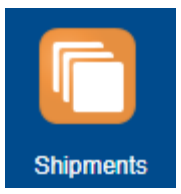

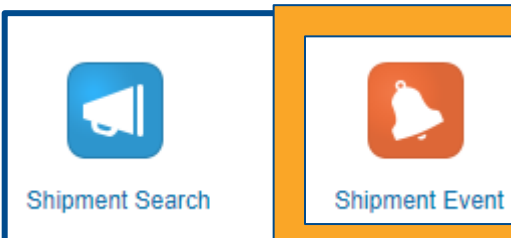

shipment

Click Search

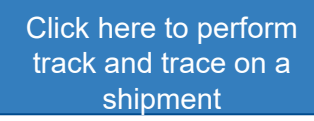

**Buy Shipment Finder** 

Shipment Stop Details Advanced

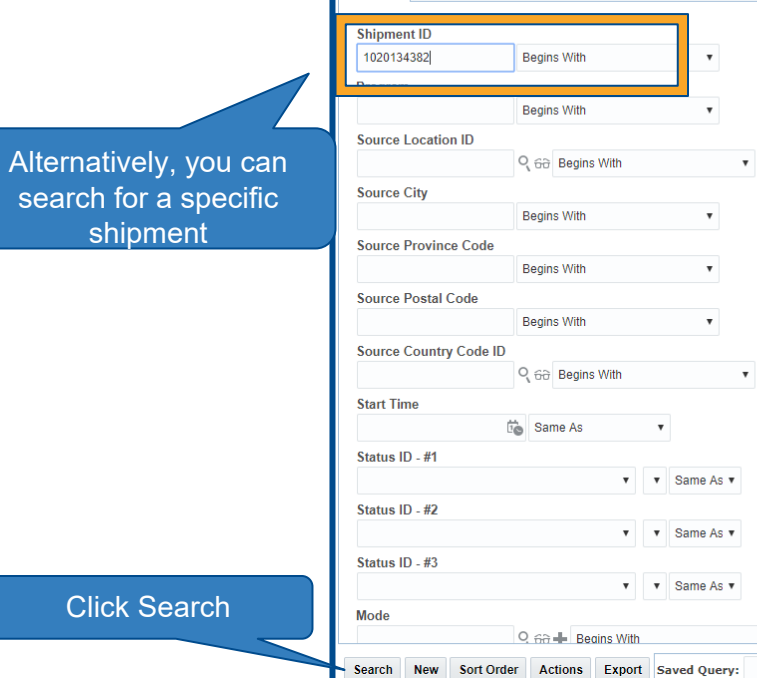

#### Enter your search parameters in any of the available fields

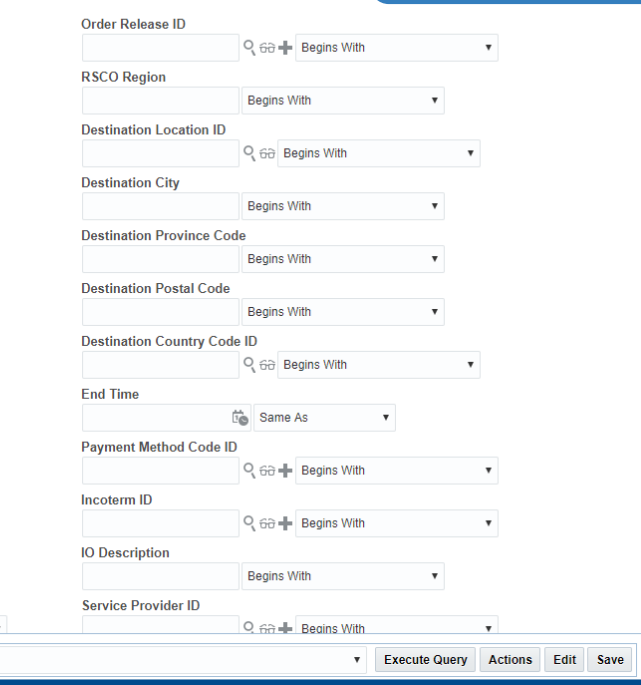

#### *Shipment Visibility Track and Trace Cont'd*

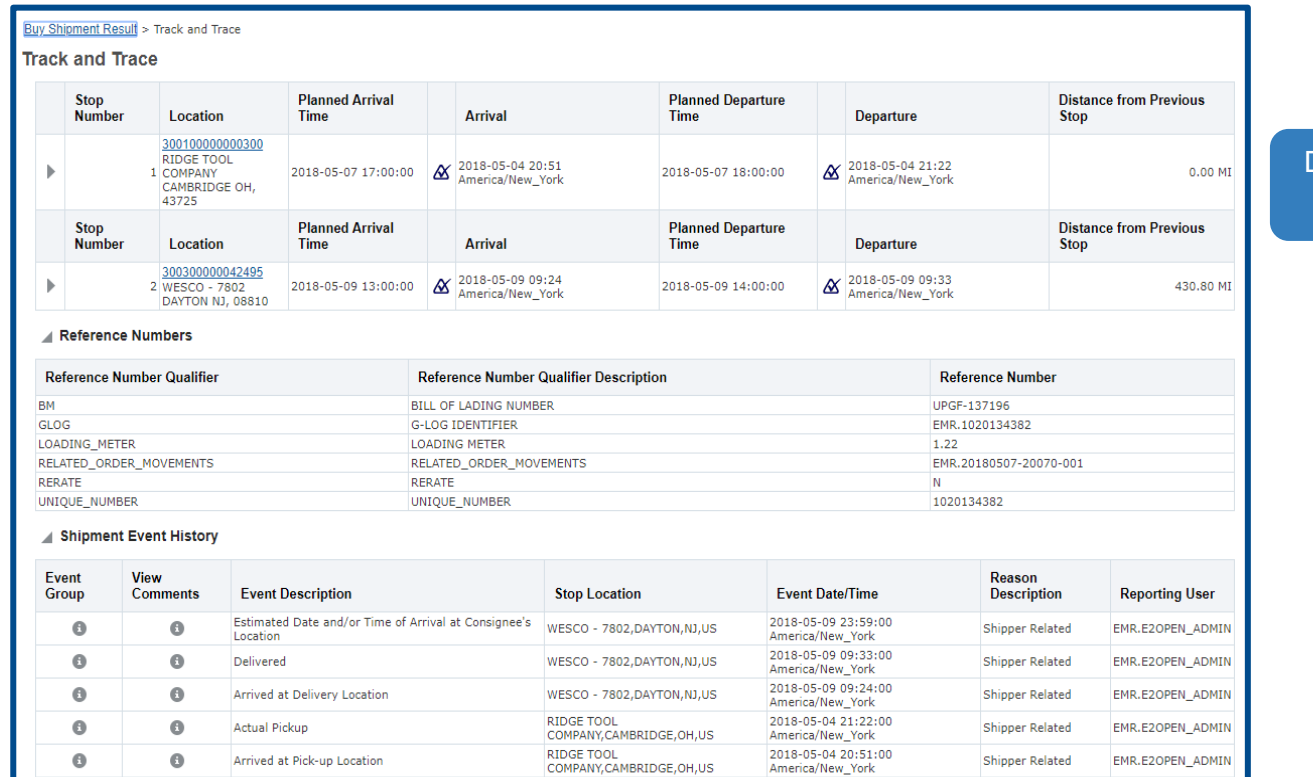

Delayed reason description can be seen here if provided by the carrier

All shipment events transmitted by carrier will be stored in the system regardless whether it is mandatory or optional event

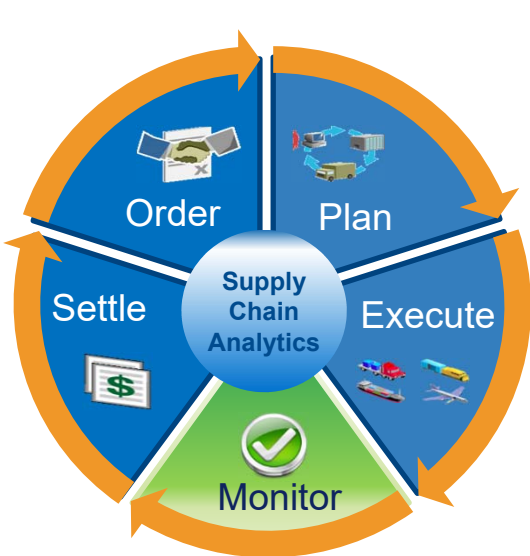

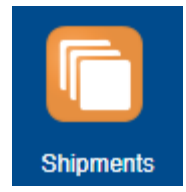

## *Reports Sub Menu*

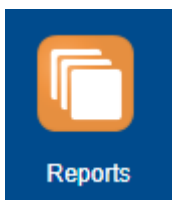

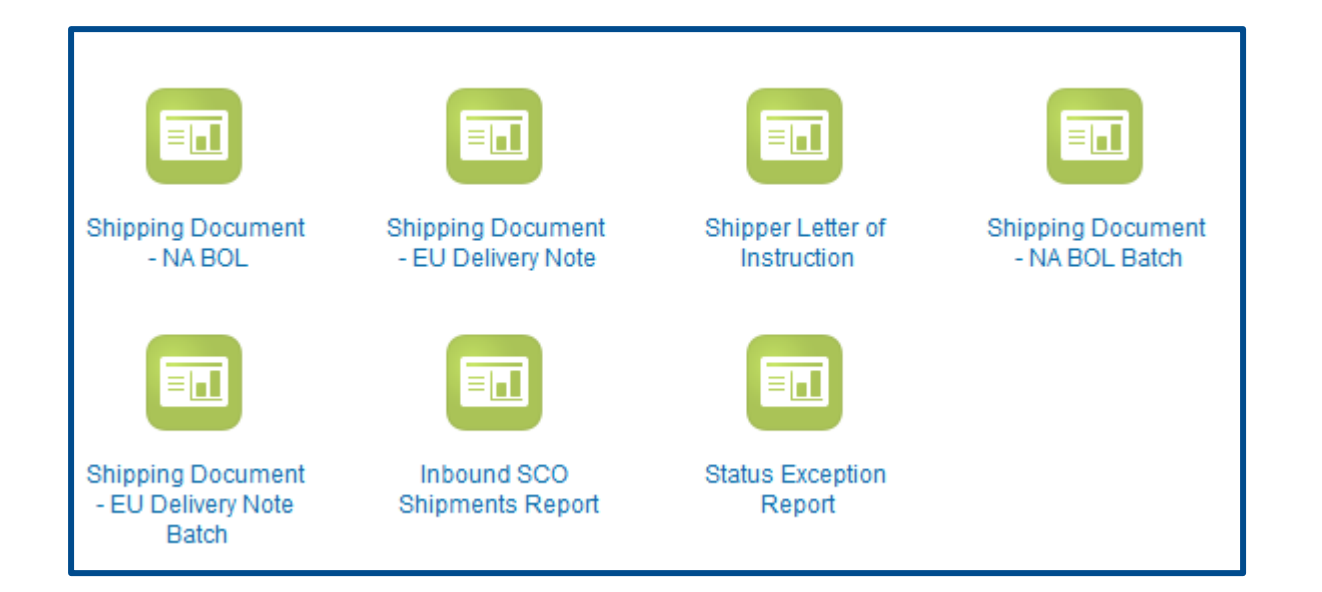

Users can manually download shipping document for a specific shipment ID or download batches of shipping document based on shipping location and ship date

#### *Manually Download Shipping Document Individual Shipment*

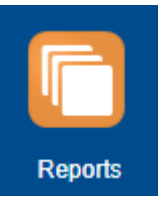

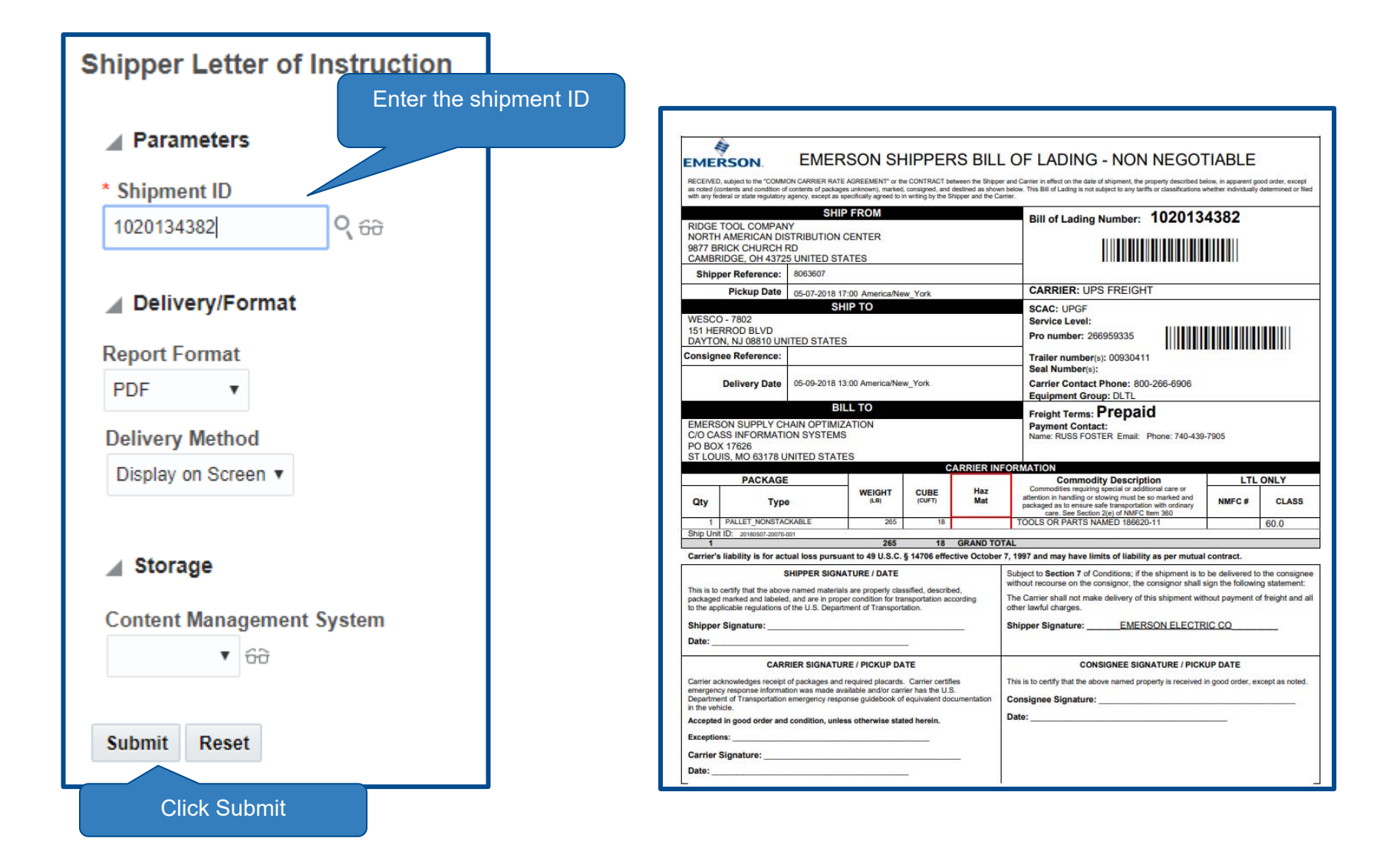

#### *Manually Download Shipping Document Batch of Shipments*

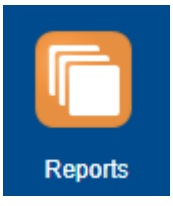

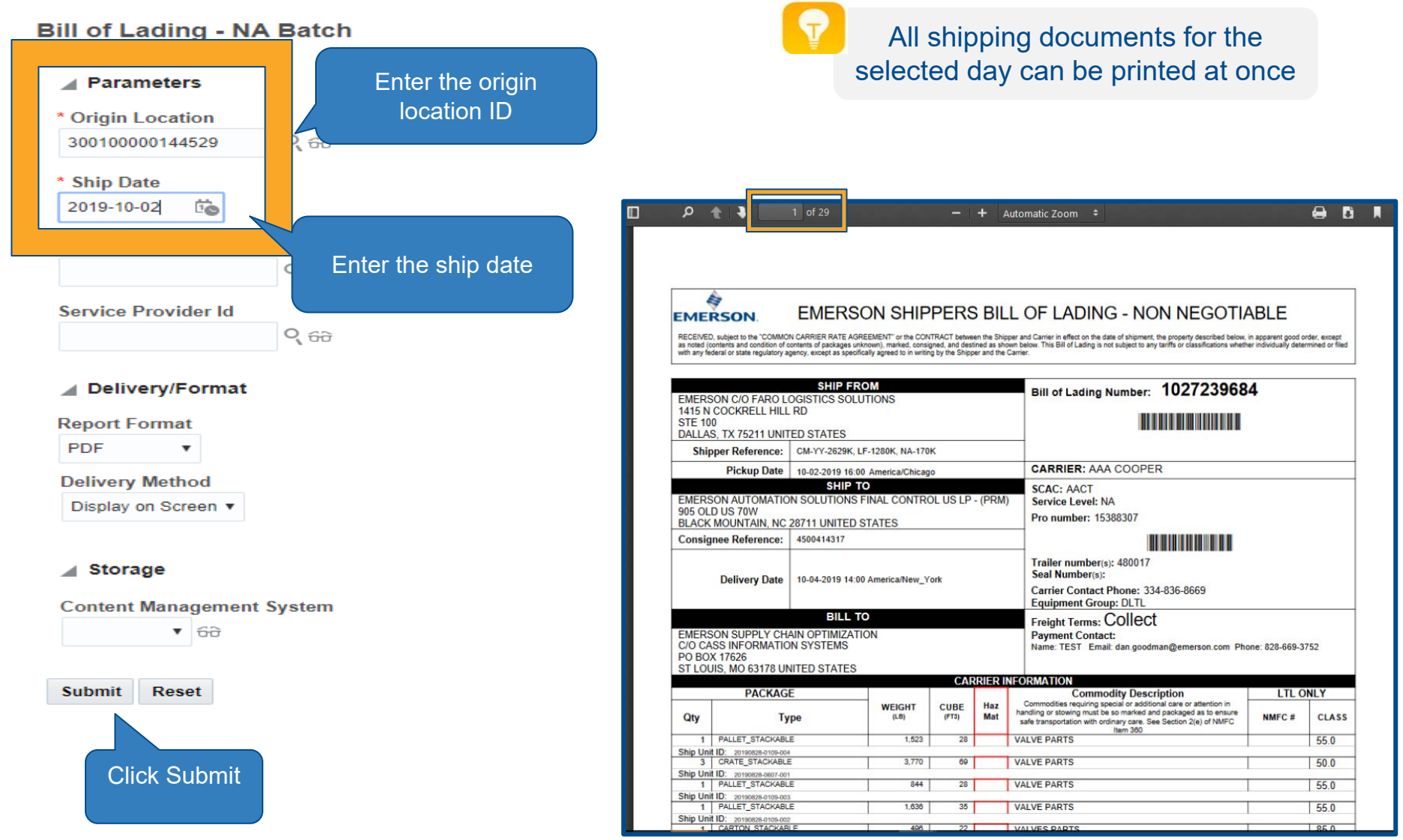

## *Returning to Home Screen*

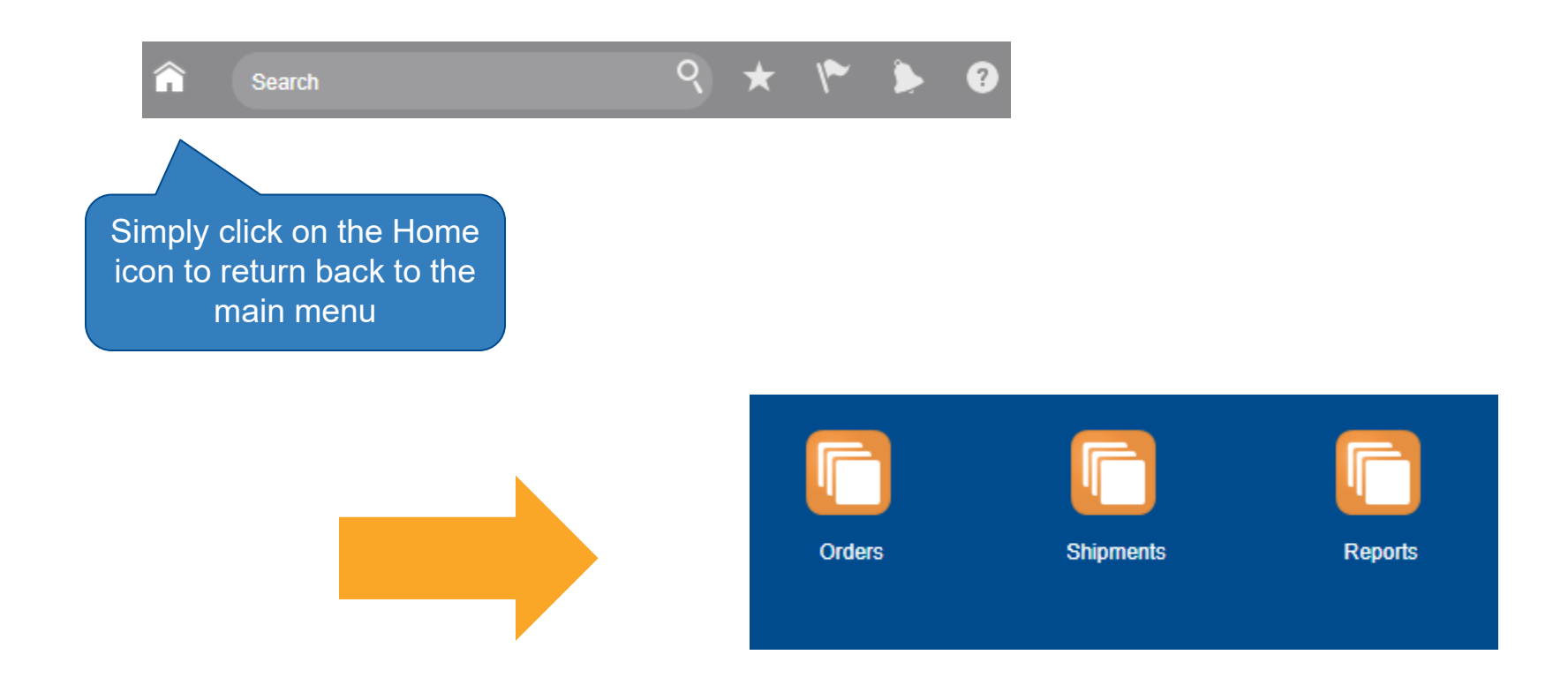

#### *Setting Up User Favorites Location*

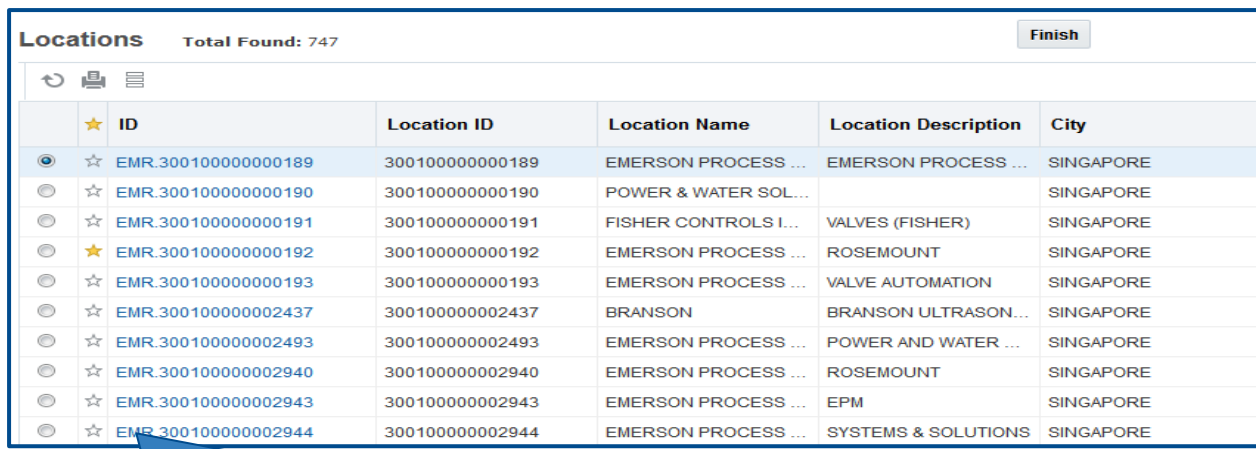

#### Simply click on  $\star$  next to location IDs to set a location as Favorites

Favorite locations will be displayed first the next time you search for a location

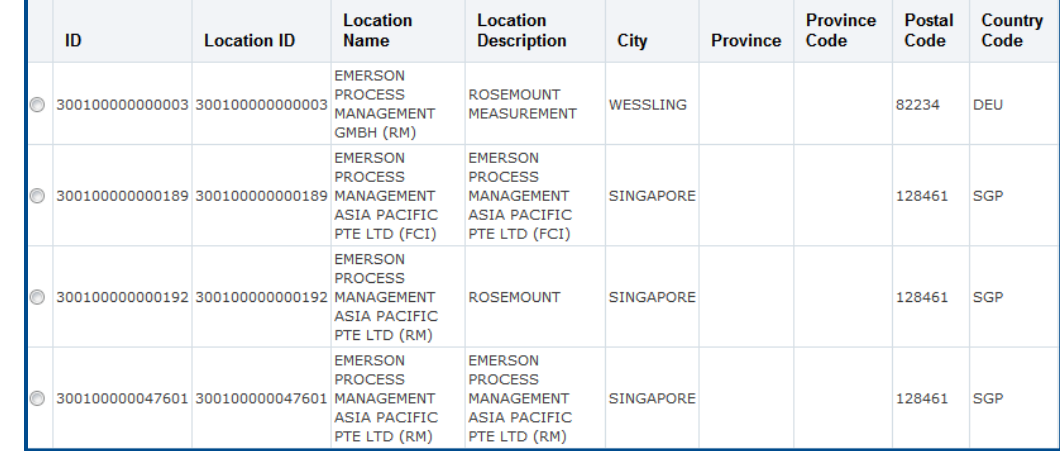

# Logging Out

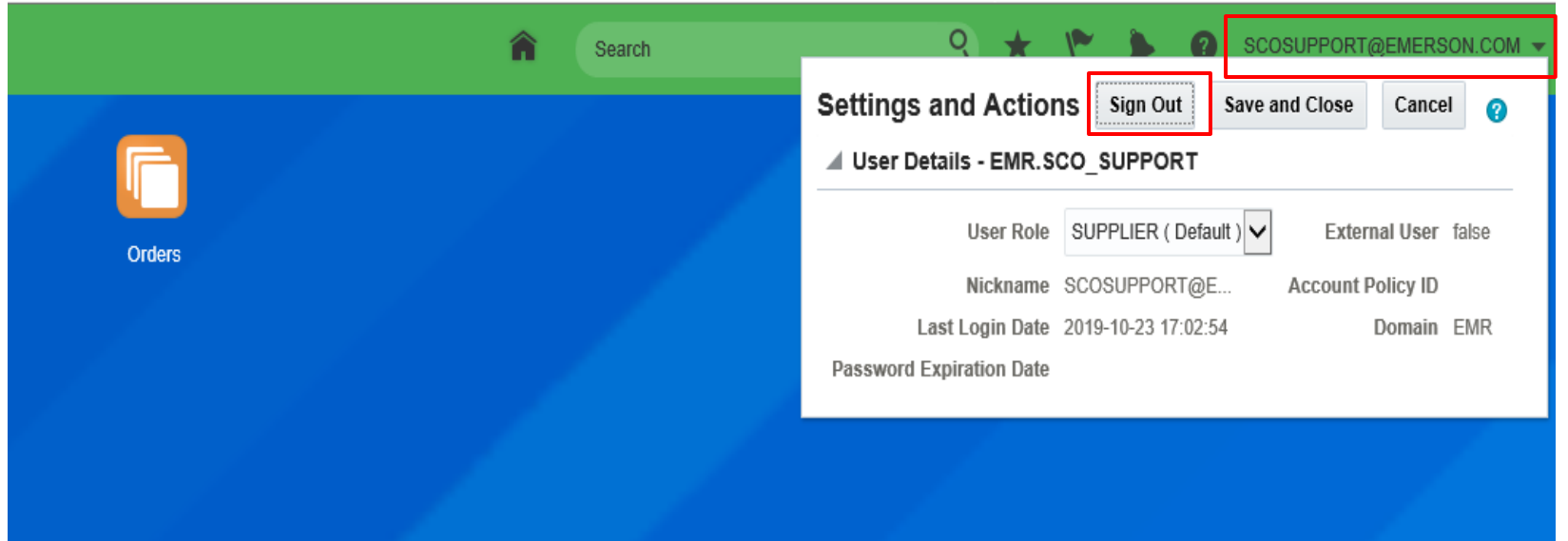

#### **To log out of the system:**

- 1. Click on your name at the top right hand corner
- 2. Another window will appear
- 3. Click on the **Sign Out** button
- 4. To completely sign out, you must click "OK" on the next window

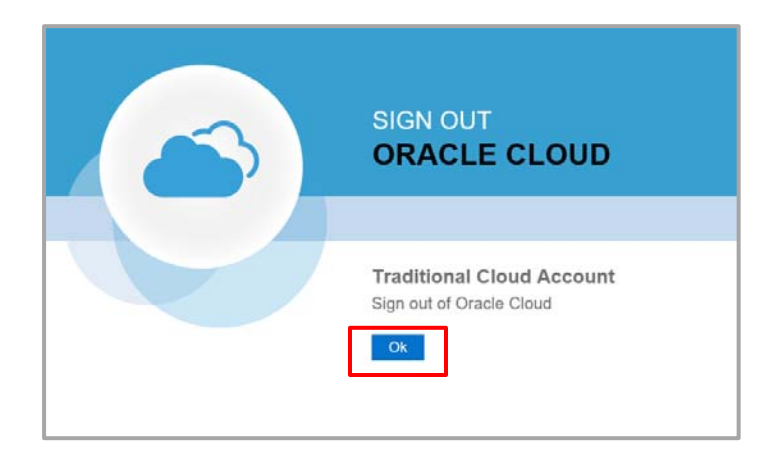

## How to update Settings in Internet Explorer

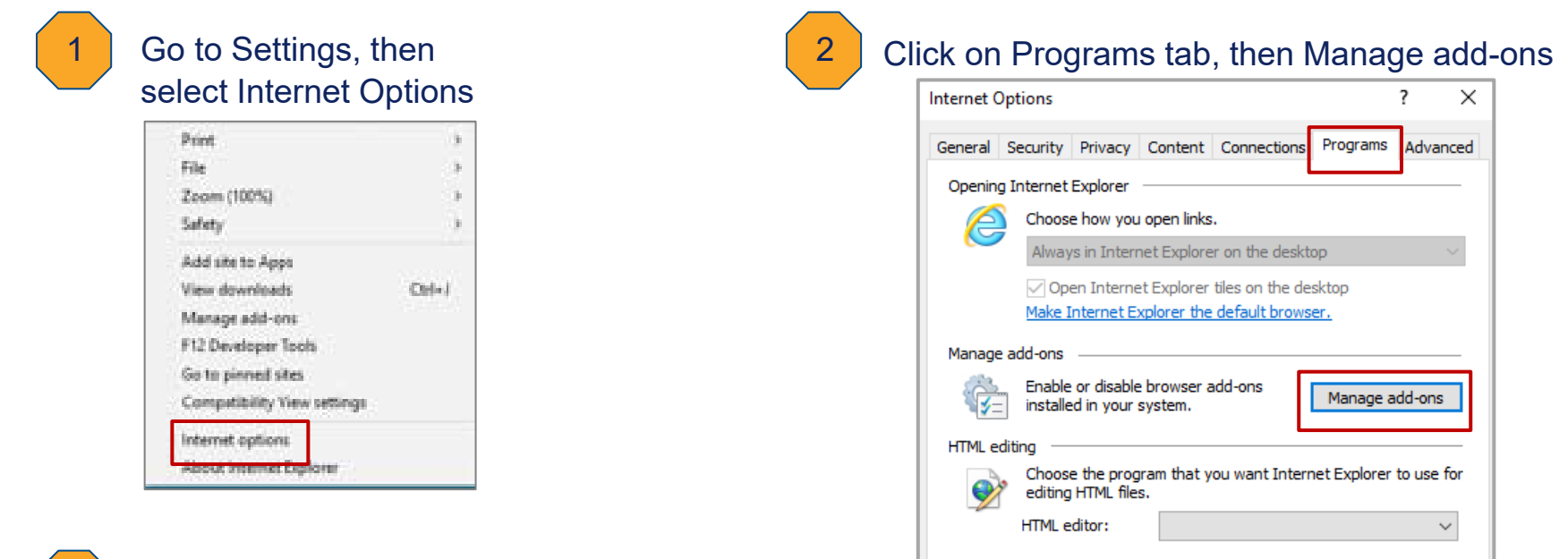

#### 3

#### Choose All add-ons from the list, then disabled "Adobe PDF Reader".

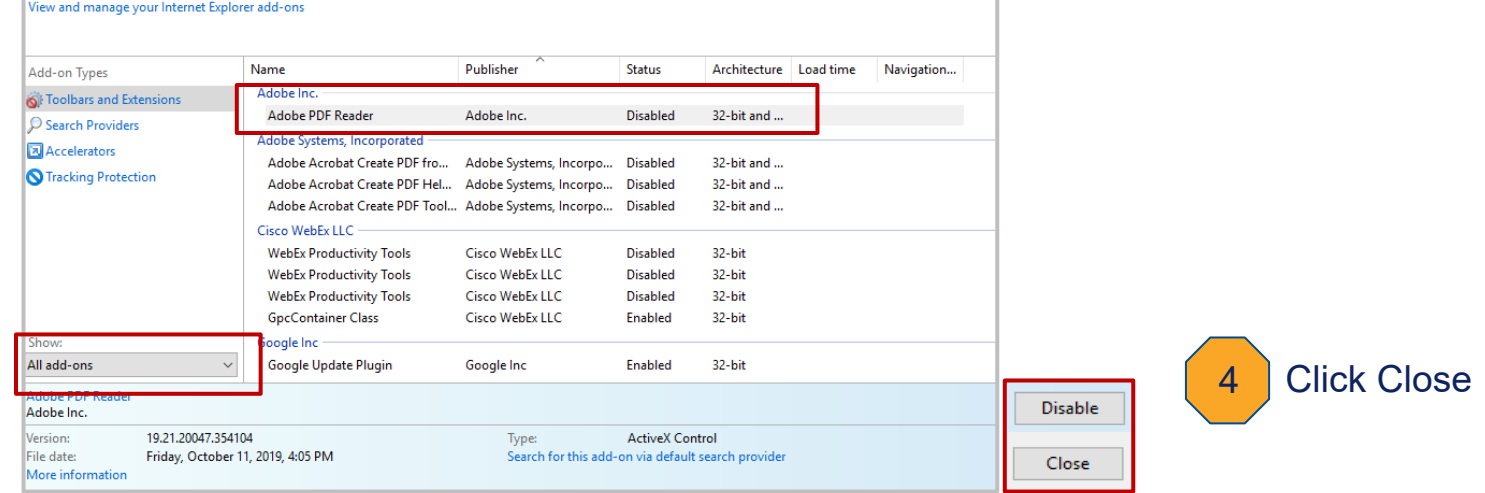

## Common Issues

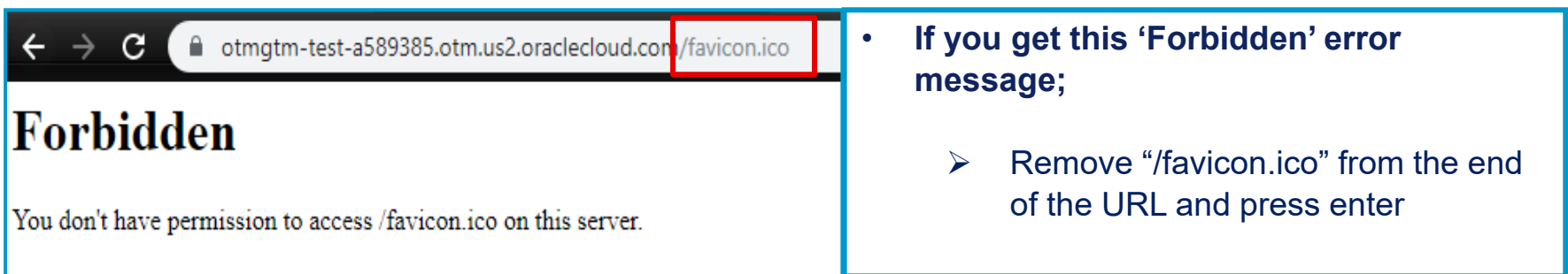

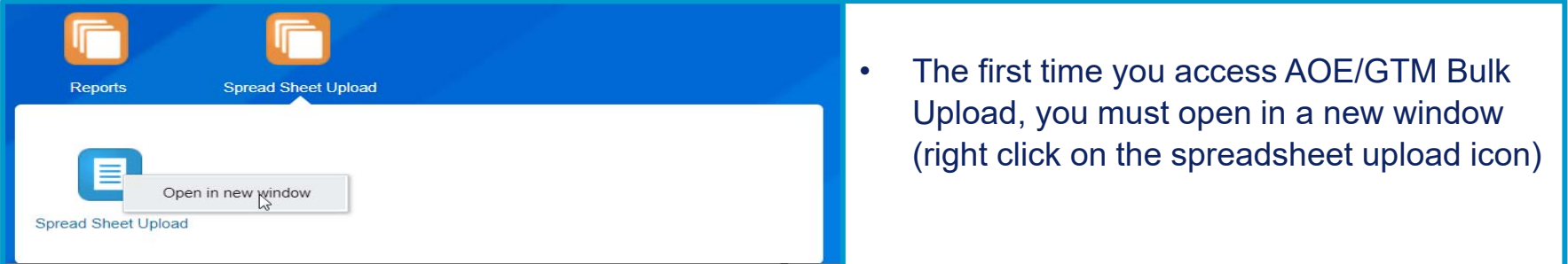

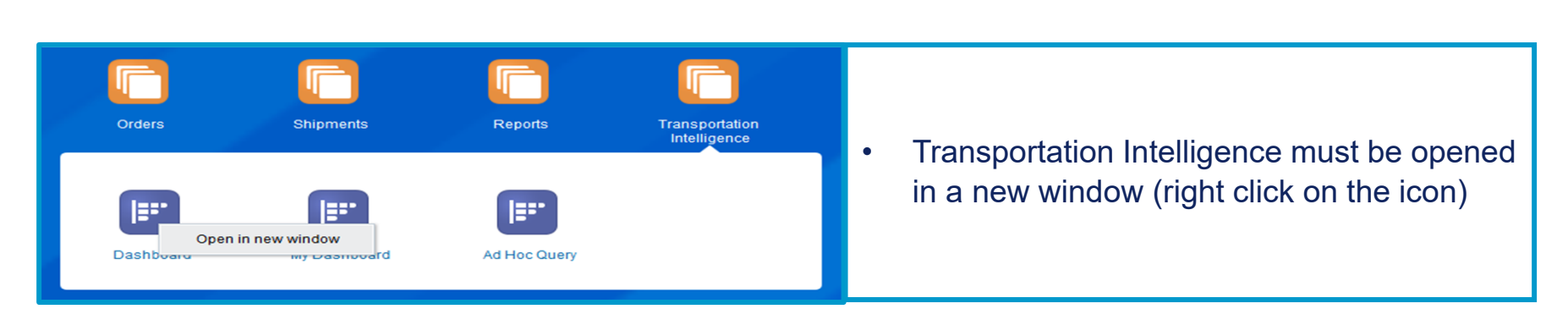

#### **Q: I am very dissatisfied with the service provided by carrier in SCO Program. What should I do?**

A: First is to address your concern with the carrier. Pull the SCO program metrics and show carrier factual information how they are not meeting Emerson expectation. Give carrier the opportunity to come back with action plans. If carrier performance did not improve within agreed upon timeline, escalate issue to your business group mode team representative for further resolution. If necessary, the mode team representative will escalate issue to the mode team leader.

#### **Q: How is the transit time calculated in SCO?**

- **A:** SCO Program selects **service level** that will meet required delivery date as entered on the order release.
	- LTL : Carriers published transit time (North America) and committed transit time (Europe) from the e-sourcing bids
	- **▶ TL: Distance and Speed formula**
	- $\triangleright$  Air : Forwarders committed transit time from the e-sourcing bids
	- $\triangleright$  Ocean: Forwarders committed transit time from the e-sourcing bids
	- $\triangleright$  Request for transit time adjustment must be channeled through your business group mode team representative.

#### **SCO Program is a Tool that Executes Mode Team Directives**

#### **Q: Why did SCO Program Tender My Shipment to a Carrier that We Never Use?**

**A:** SCO Program Tenders Shipments to Emerson Preferred and Contracted Carriers as Awarded by Mode Team in the E-Sourcing **Events** 

#### **Q: The carrier did not show up to pick up my shipment. Who should I contact?**

**A:** Contact the carrier directly. If this is a repetitive issue, you will want to escalate to the business unit contact / business group mode team representative.

- **Q: Carrier has picked up my freight but there is no status updates yet whether the freight has arrived at the final destination. Who do I contact?**
- A: It is Emerson expectation for carriers to update shipment status in timely manner. Event update timeliness varies by mode and the type of event (i.e. pickup or delivery). Contact carrier for status update and remind carrier that failing to submit status updates within the timeframe will have a negative impact on their on-time communication %. Mode team uses SCO program metrics data as source to handicap carrier in e-sourcing events (0-10% range)

#### **Q: Why did my order get consolidated with other orders?**

- A: The system is designed to evaluate freight optimization opportunities for all bookings entered into the SCO system. It will systematically consolidate several orders into a multi-stop shipment as long as:
	- $\blacktriangleright$ It meets required delivery dates on all orders
	- $\triangleright$  Total consolidated freight cost is <u>lower</u> than multiple direct costs

#### **Q: I need to adjust the operating hours of my facility to reflect special weekend hours or closure for inventory. Who can help me?**

- A: Email to scosupport@emerson.com with the details:
	- Location IDs
	- $\triangleright$  Date and time facility is open/close for loading and unloading

#### **Q: I have a hot shipment and need an expedite service. What is my next step?**

A: Enter the order into the system with your need by date. Also enter the expedite approval/authorization code. Once the order is entered, SCO team will initiate "Expedite/Premium Tendering Service" to secure capacity with ground expedite carriers

#### **Q: I entered my order into the SCO system this morning. How long do I have to wait to receive the shipping document?**

#### A: It varies by modes and it depends on carrier tender acceptance.

- $\triangleright$  LTL carriers are set up as auto accept. For North America shipments, if pickup is scheduled within 33-hour from the shipment create date then you should expect to receive a shipping document within 30 minutes. Important note: For order that is entered on Friday with a Monday pickup, you will not get email with the link to shipping document until Sunday morning.
- $\triangleright$  TL shipment requires carrier tender acceptance (manually or EDI). The wait time for getting email with shipping document link could vary from 30 minutes to 3.5 hours (worst case) depending on carrier capacity
- $\triangleright$  Air forwarders have set up auto accept on their end. If shipment is created successfully the first time around, you should expect to receive the email with the shipping document link within 1 hour.
## *Frequently Asked Questions*

## **Q: Who do I contact to request for additional usernames for other personnel within my organization?**

A: First, have the personnel attend SCO training. Contact your business group superuser for training.

Once the personnel completes the SCO training, he/she needs to register for a user ID and password on https://www.surveymonkey.com/s/VF3RPV7

Expected turnaround time for receipt of email with user ID and password is 48 business hours or less

## *Frequently Asked Questions*

## **Q: I need to find out what is the total cost for shipping Air Cargo from US to China**

A: If you have GREaTR access, you can run Rate Inquiry to obtain Emerson contracted rates. If not, contact your Global Logistics Business Leader for an approval to obtain Oracle license